# Rotor-Gene AssayManager Epsilon Plug-in Kullanım Kılavuzuna

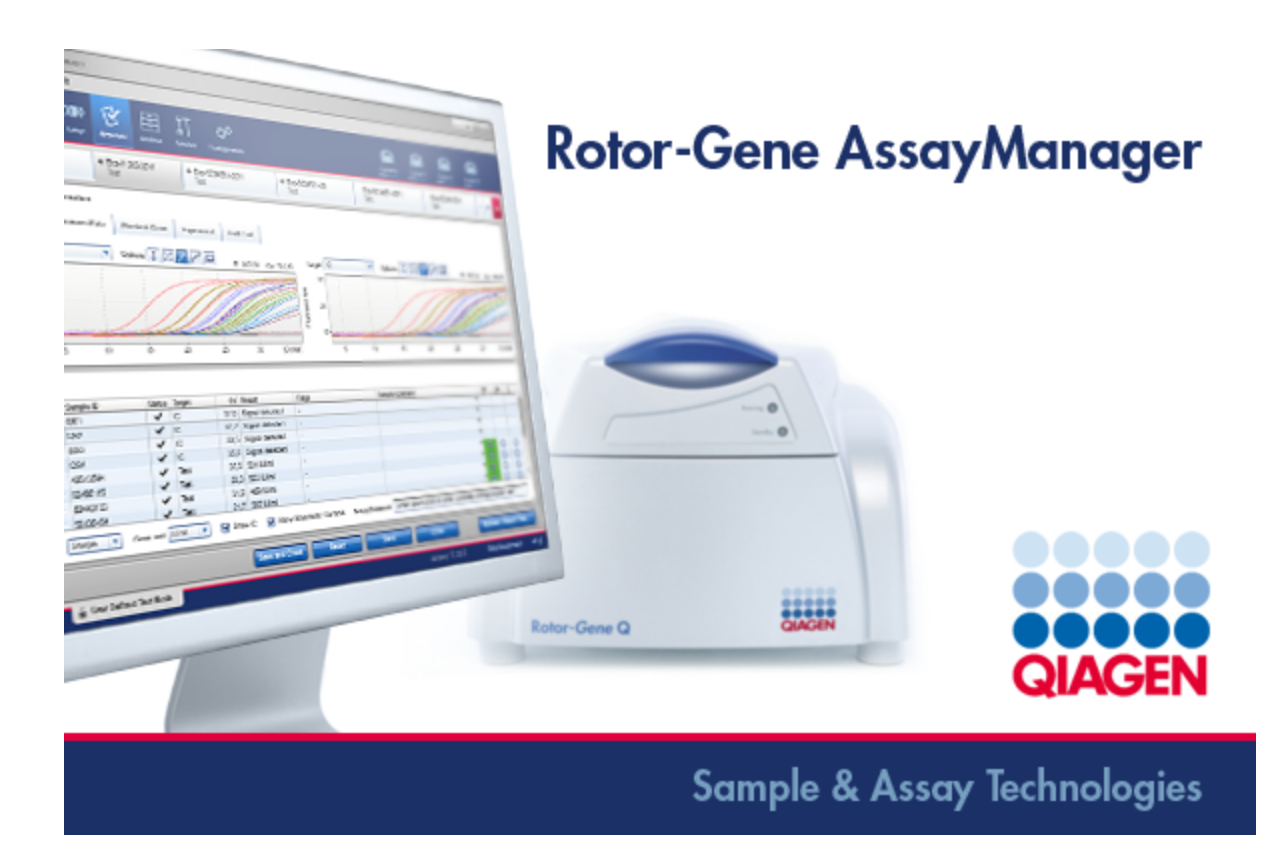

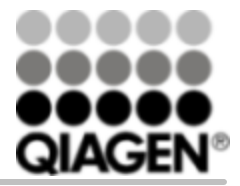

Sample & Assay Technologies

Ticari markalar: QIAGEN®, QIAsymphony®, ipsogen®, Rotor-Gene®, Rotor-Gene AssayManager® (QIAGEN Group), therascreen®; Microsoft®, Windows® (Microsoft Corporation).

© 2015 QIAGEN,tüm hakları saklıdır.

Bu belgede kullanılan tescilli isimler, ticari markalar vs. bu şekilde işaretlenmemiş olsalar bile kanunen koruma altında olmadıkları düşünülmemelidir.

Güncel lisanslama bilgisi ve ürüne spesifik red beyanları için ilgili QIAGEN kiti kullanma talimatı veya kullanıcı el kitabına bakınız.QIAGEN kit el kitapları ve kullanıcı el kitapları www.qiagen.com adresinde bulunabilir veya QIAGEN Teknik Servis veya yerel distribütörünüzden istenebilir.

# **İÇİNDEKİLER**

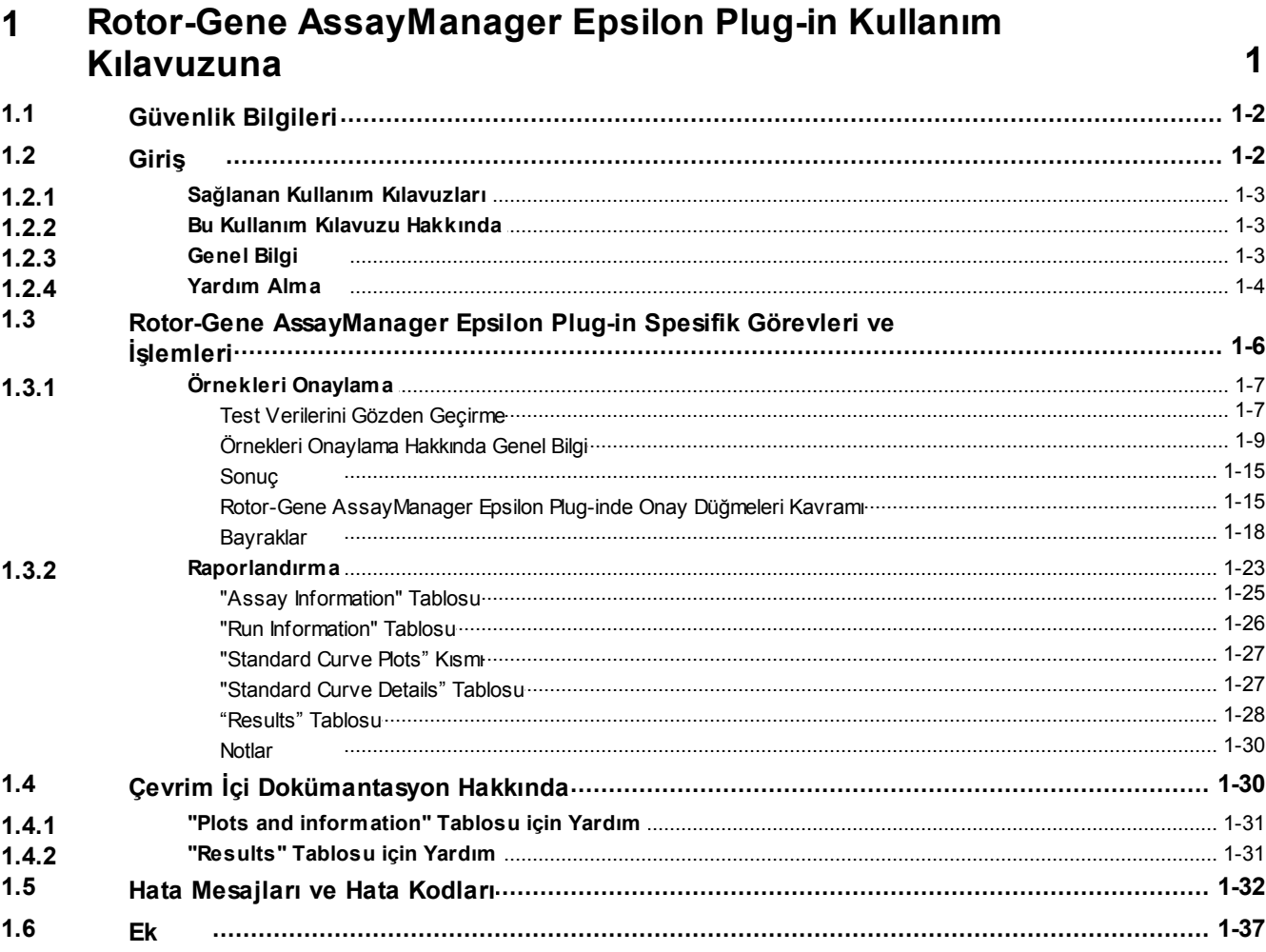

# <span id="page-3-0"></span>Rotor-Gene AssayManager Epsilon Plug-in Kullanım Kılavuzuna

# 1 Rotor-Gene AssayManager Epsilon Plug-in Kullanım Kılavuzuna

*Rotor-Gene AssayManager Epsilon Plug-in Kullanim Kilavuzuna Hos Geldiniz*.

# <span id="page-4-0"></span>1.1 Güvenlik Bilgileri

Kullanici dostu Rotor-Gene AssayManager® yazilimi özellikle 4 adede kadar farkli Rotor-Gene ® Q cihaziyla kullanilmak üzere gelistirilmistir. Rotor-Gene AssayManager yazilimini kullanmadan önce bu kullanim kilavuzunu ve *Rotor-Gene AssayManager Temel Uygulama Kullanim Kilavuzunu* "Güvenlik Bilgileri" bölümüne özellikle dikkat ederek iyice okumaniz çok önemlidir*.* Cihazin güvenli kullanimini saglamak ve döngüleyiciyi güvenli bir durumda korumak için kullanim kitabindaki talimatlar ve güvenlik bilgileri takip edilmelidir.

*Rotor-Gene AssayManager Temel Uygulama Kullanim Kilavuzu* Rotor-Gene Q cihazi donanimi ve bakimi hakkinda ayrintili bilgi saglamaz.Kullanim kilavuzu sadece Rotor-Gene Q cihazlariyla kombinasyon halinde Rotor-Gene AssayManager yaziliminin islevselligini tanimlar.

# Not

Bu kilavuzda kullanilan "Rotor-Gene Q" ve "Rotor-Gene Q cihazi" terimleri aksi belirtilmedikçe tüm Rotor-Gene Q ve Rotor-Gene Q MDx cihazlari (tüm ülkelerde bulunmaz) için geçerlidir.

# <span id="page-4-1"></span>1.2 Giriş

Rotor-Gene AssayManager'i seçtiginiz için tesekkür ederiz. Laboratuvarinizin ayrilmaz bir parçasi haline geleceginden eminiz.

Rotor-Gene AssayManager, Rotor-Gene Q cihazlariyla kombinasyon halinde rutin testler için bir yazilimdir. Rotor-Gene AssayManager örnek bilgisini okuyabilir, deneyleri kurabilir, 4 adede kadar farkli Rotor-Gene Q döngüleyiciyi kontrol edebilir, bu cihazlardan veriler alabilir, sonuçlari otomatik olarak analiz edebilir ve raporlar olusturabilir.

Rotor-Gene AssayManager birlikte çalisan farkli bilesenlerden olusur. Temel uygulama, test tipine spesifik analiz ve sonuçlarin görüntülenmesini saglayan farkli plug-inlerle tamamlanir. Temel uygulama Rotor-Gene AssayManager ile çalismak için sarttir. Istege bagli olarak ek plug-inler kurulabilir. En az bir plug-in kurulmalidir. Tüm plug-inler tüm ülkelerde bulunmayabilir.Sürekli olarak genisleyen plug-in serimiz hakkinda daha fazla bilgi almak için bww.qiagen.com/Products/Rotor-[GeneAssayManager.aspx](http://www.qiagen.com/Products/Rotor-GeneAssayManager.aspx)adresine basvurun.

# Not

Bu kullanici kilavuzunda gösterilen ekran resimleri sadece örnektir ve testten teste degisebilir.

# <span id="page-5-0"></span>1.2.1 Sağlanan Kullanım Kılavuzları

Temel uygulama ve ayrica tüm kullanilabilir plug-inlerin farkli Rotor-Gene AssayManager bilesenlerinin islevselligi hakkinda spesifik bilgiyle kendi kullanim kilavuzlari vardir. Kullanim kilavuzlari sadece "F1" tusuna basilarak baslatilabilen baglama duyarli çevrim içi yardim saglar.

Ek plug-inler kurarken karsilik gelen kullanim kilavuzlari mevcut yardim sistemine otomatik olarak eklenir.Alternatif olarak kullanim kilavuzlari h[www.qiagen.com/](http://www.qiagen.com/Products/Rotor-GeneAssayManager.aspx) [Products/Rotor-GeneAssayManager.aspx](http://www.qiagen.com/Products/Rotor-GeneAssayManager.aspx) adresindeki QIAGEN web sitesinden indirilebilir.

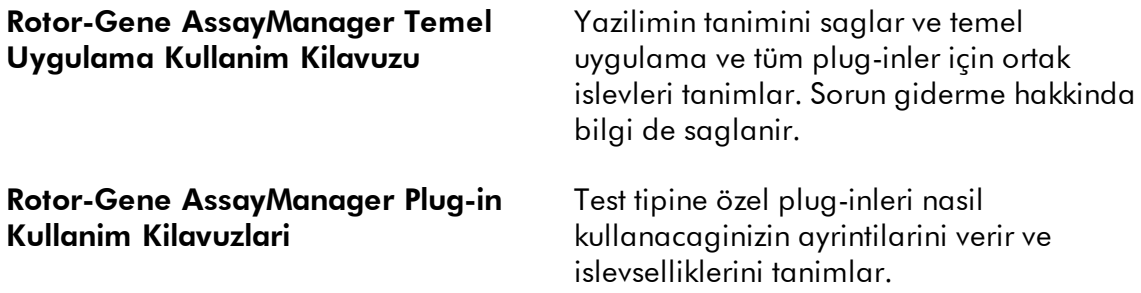

# <span id="page-5-1"></span>1.2.2 Bu Kullanım Kılavuzu Hakkında

Bu kullanim kilavuzu Rotor-Gene AssayManager Epsilon Plug-in, versiyon 1.0.x (x burada 0'a esit veya büyüktür) hakkinda sonraki kisimlarda bilgi saglar:

1.2 [Giris](#page-4-1)

1.3 Rotor-Gene [AssayManager](#page-8-0) Epsilon Plug-in spesifik görevleri ve islemleri

# <span id="page-5-2"></span>1.2.3 Genel Bilgi

### Politika Beyani

Yeni teknikler ve bilesenler ortaya çiktiginda ürünlerin gelistirilmesi QIAGEN'in politikasidir. QIAGEN herhangi bir zamanda özellikleri degistirme hakkini sakli tutar.

Yararli ve uygun dokümantasyonun üretilmesi çabalarinda, bu kullanim kilavuzuyla ilgili yorumlarinizdan memnunluk duyariz. Lütfen QIAGEN Teknik Servisi ile irtibat kurun.

# Versiyon Yönetimi

Bu belge *Rotor-Gene AssayManager Epsilon Plug-in, versiyon 1.0*.x (x burada 0'a esit veya büyüktür) hakkinda bilgi saglayan Rotor-Gene AssayManager Epsilon Plug-in Kullanim Kilavuzuversiyon 1.0, belgesidir.

# <span id="page-6-0"></span>1.2.4 Yardım Alma

Rotor-Gene AssayManager ayrintili bir yardim sistemiyle gelir. Yardim bir \*.pdf kullanim kilavuzu olarak veya çevrim içi yardim yoluyla saglanir. Örnegin, asagidaki ekran resmi oturum açma ekranina karsilik gelen yardim sayfasini gösterir:

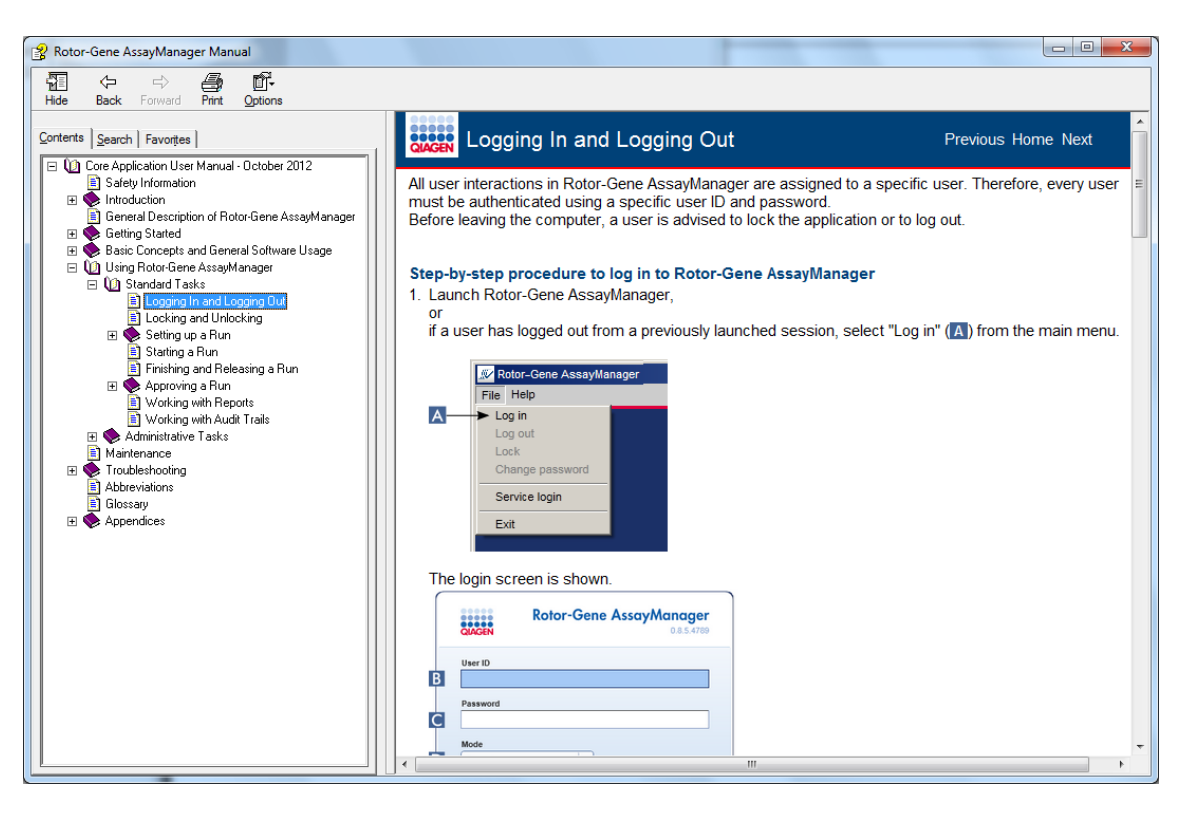

Rotor-Gene AssayManager'in baglama duyarli bir yardim sistemi vardir. Bir baglama duyarli yardim sayfasi göstermek için diyalog kutularinda "F1" tusuna basin.

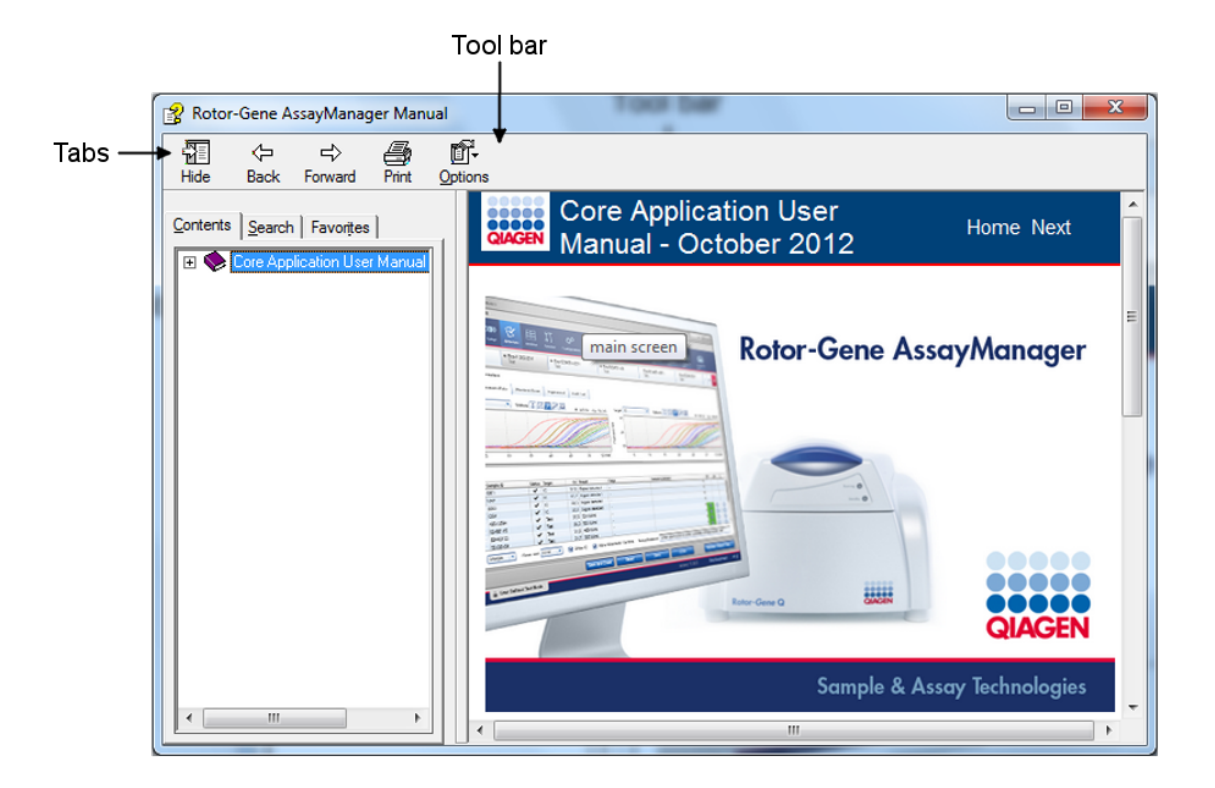

# Rotor-Gene AssayManager Yardimini Kullanma

Yardim dosyasinda iki islevsel bölge vardir:

- § Araç çubugu
- § Sekmeler

Araç çubugu su dügmeleri içerir:

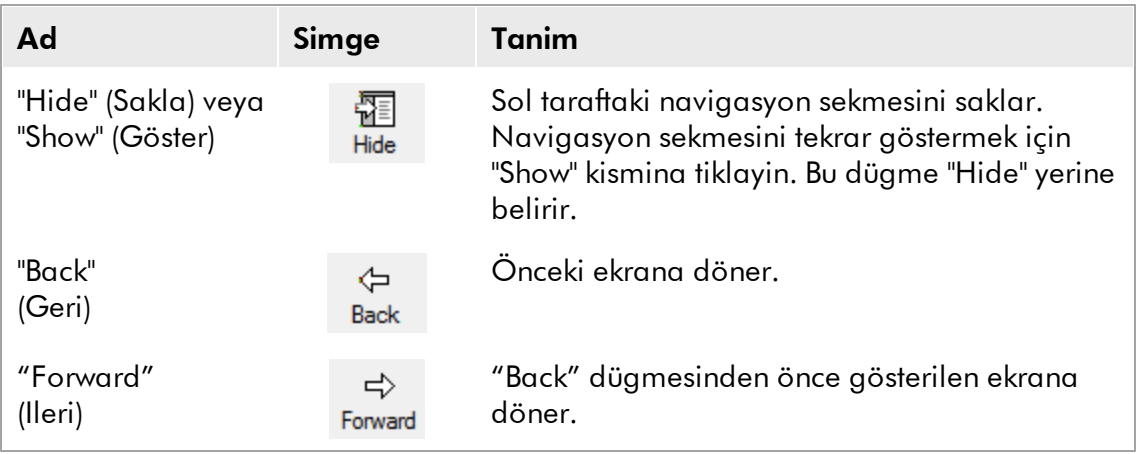

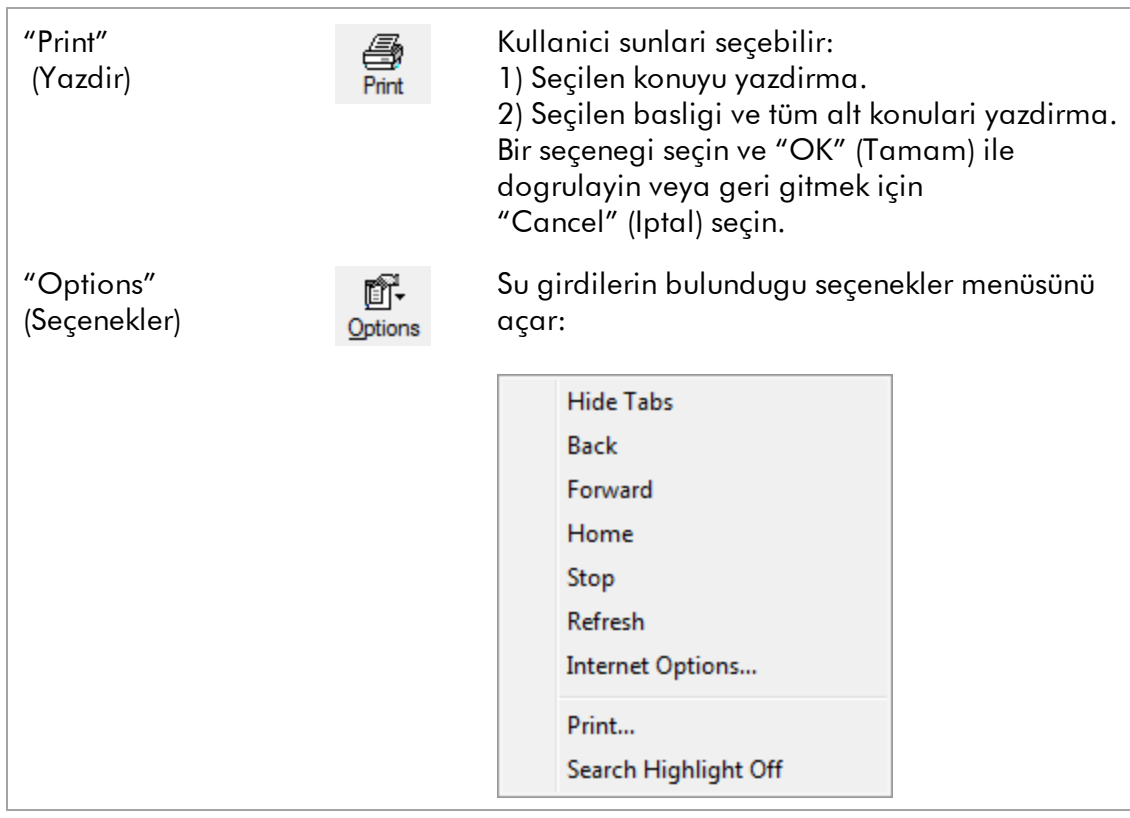

Navigasyon sekmesi su sekmeleri içerir:

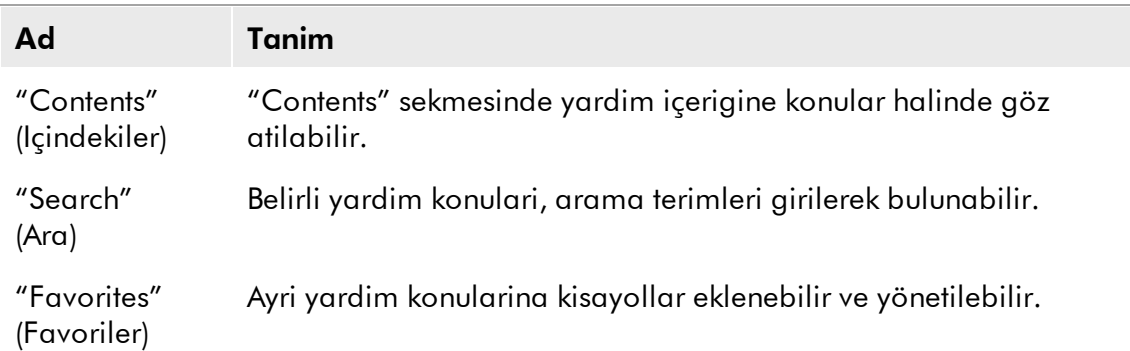

# <span id="page-8-0"></span>1.3 Rotor-Gene AssayManager Epsilon Plug-in Spesifik Görevleri ve İşlemleri

Rotor-Gene AssayManager Epsilon Plug-in için spesifik görevler ve islemler bu kisimda tanimlanmistir. Genel tanim için bakiniz *Rotor-Gene AssayManager Temel Uygulama Kullanim Kilavuzu*.

# Rotor-Gene AssayManager Epsilon Plug-in Kurulmasi

Rotor-Gene AssayManager plug-inlerini kurma için genel adim adim islemin ayrintilari *Rotor-Gene AssayManager Temel Uygulama Kullanim Kilavuzu içinde* *saglanmistir*. Lütfen *Rotor-Gene AssayManager Temel Uygulama Kullanim Kilavuzu içinde "Temel Uygulama ve Plug-inleri Kurma"* kismina basvurun.

Rotor-Gene AssayManager Epsilon Plug-in için test profillerinin içe aktarilmasi

Rotor-Gene AssayManager Epsilon Plug-in ile belirli bir test çalismasinin sonuçlarini analiz etmek üzere veri tabanindan spesifik test profillerinin içe aktarilmasi gerekir.Test profillerini içe aktarmanin ayrintili talimati için *Rotor-Gene AssayManager Temel Uygulama Kullanim Kilavuzu*içinde "Test Profillerini Yönetme" kismina bakiniz. Her test için hangi test profilinin gerektigi hakkinda bilgi kit ile saglanan kilavuzda verilmistir.

# <span id="page-9-0"></span>1.3.1 Örnekleri Onaylama

"Approval" (Onay) ortaminin genel islevselligi *Rotor-Gene AssayManager Temel Uygulama Kullanim Kilavuzu* içinde tanimlanmistir. *Rotor-Gene AssayManager Epsilon Plug-in Kullanim Kilavuzu* içinde sadeceRotor-Gene AssayManager Epsilon Plug-in ile ilgili islevsellik tanimlanir.

# <span id="page-9-1"></span>1.3.1.1 Test Verilerini Gözden Geçirme

# Belirli bir testin verilerini gözden geçirmek için adim adim islem

Onay sürecini baslattiktan sonra, 2 ana bölgeye bölünmüs olan bir ekran açilir:"Plots and information" (Plotlar ve bilgiler) ve "Results" (Sonuçlar). Çok sayida test seçildiyse tüm seçilen testler sekme listesinde listelendirilmis olacaktir.

Test tipine bagli olarak deney bilgisi 7 farkli alt sekmede gözden geçirilebilir:

- § ""Raw data" (Islenmemis veri)
- § "Processed data" (Islenmis veri)
- § "Standard curve" (Standart egri)
- "Experiment" (Deney)
- "Assay" (Test)
- § "Audit trail" (Denetim izi)
- § "Calibrator" (Kalibratör)

"Calibrator" alt sekmesi hariç tüm alt sekmeler *Rotor-Gene AssayManager Temel Uygulama Kullanim Kilavuzu* içinde tanimlanmistir. Varsayilan olarak "Experiment" alt sekmesi onay süreci baslatildiginda açilir. Deney en az bir "Calibrator" (= "CAL") tipinde örnek içeriyorsa kalibratör hakkinda zorunlu bilgiler (sari arka alan) örneklerin son olarak onaylanmasindan önce mutlaka "Calibrator" alt sekmesine girilmelidir.

# "Calibrator" alt sekmesi

"Calibrator" alt sekmesinde bir kalibratörün kullanilip kullanilmadigini seçmelisiniz.Bir kalibratör kullanirsaniz "Use calibrator" (Kalibratör kullan) dügmesini seçin ve karsilik gelen kalibratör degerini girin (kalibratör tüpü veya sertifikasinda bulunur).Bu degeri

"Enter calibrator value" (Kalibratör degeri girin) ve "Reenter calibrator value" (Kalibratör degerini tekrar girin) alanlarina iki kez girmelisiniz. Girilen degerleri "Apply" (Uygula) dügmesine basarak dogruladiktan sonra sonuçlar güncellenir. Bir kalibratör kullanilmiyorsa, "Do not use calibrator" (Kalibratör kullanma) dügmesini seçin ve "Confirm to only report non-calibrated results" (Sadece kalibre olmamis sonuçlari bildirmeyi dogrulayin) onay kutusunu seçerek tercihinizi dogrulayin.

# **Not**

En az bir örnek serbest birakildiktan sonra kalibratör degeri artik degistirilemez.

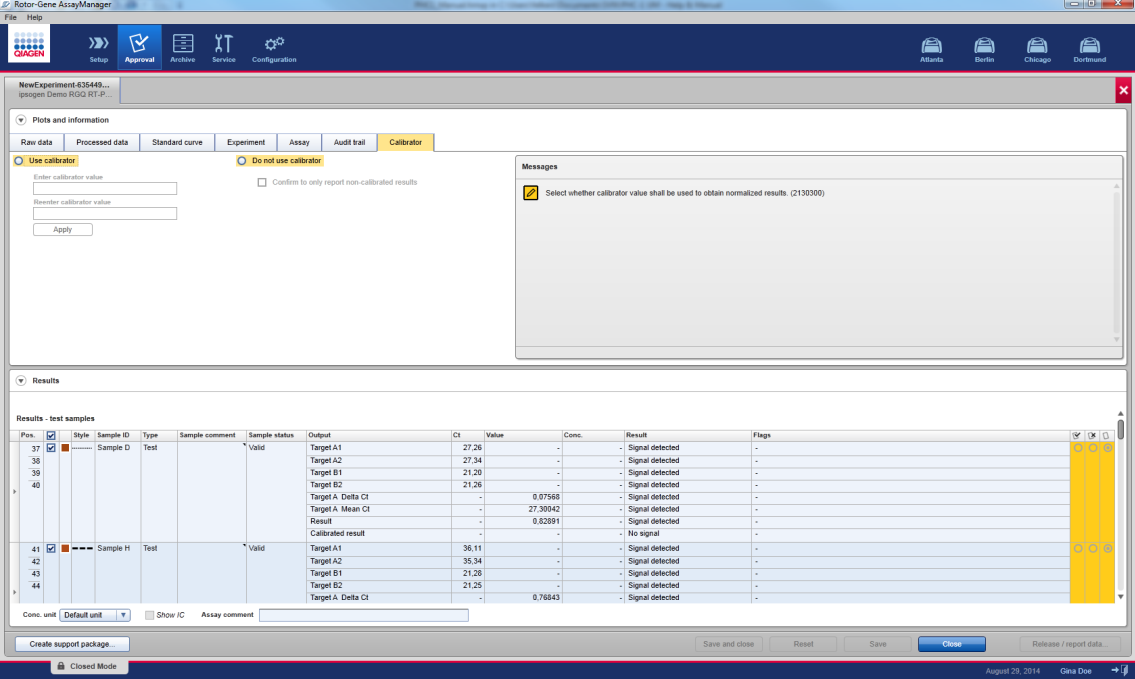

### "Raw data" ve "Processed data" alt sekmelerini kullanarak amplifikasyon plotlarini gözden geçirmek için adim adim islem

- 1. Varsayilan olarak bir testin tüm örnekleri seçilir. Belirli örneklerin sadece amplifikasyon egrilerini göstermek için:
- a) Tüm örnekleri seçili durumdan çikarmak için sonuçlar tablosunun basliginda "Column select" (Sütun seç) simgesine tiklayin.
- b) Sonra amplifikasyon egrisinin gösterilmesini istediginiz örnekler için "Sample selector" (Örnek seçici) kontrol kutusuna tiklayin.

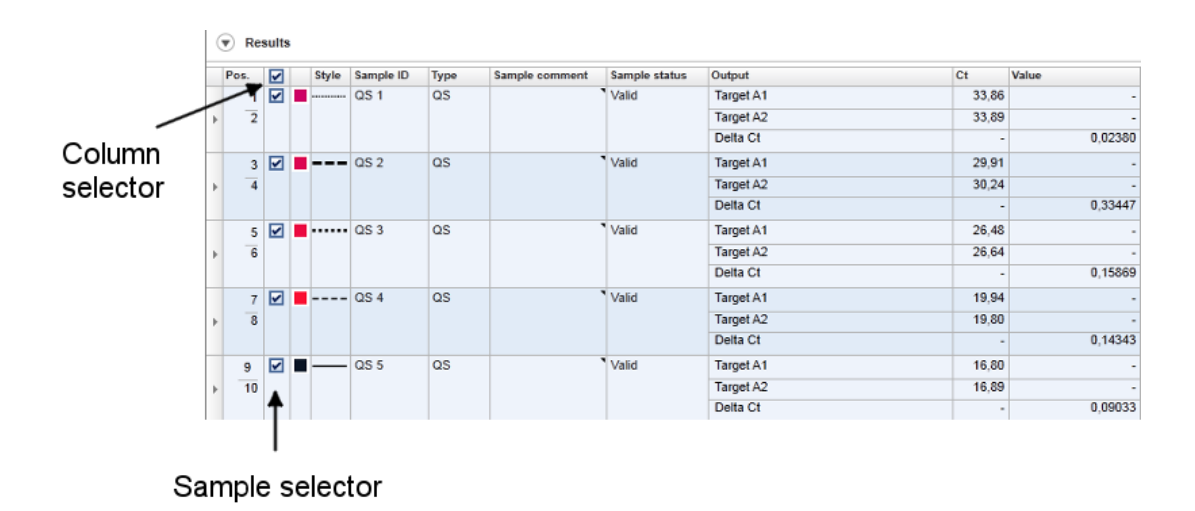

2. "Target" (Hedef) asagi açilir listesinden hedefi seçin.

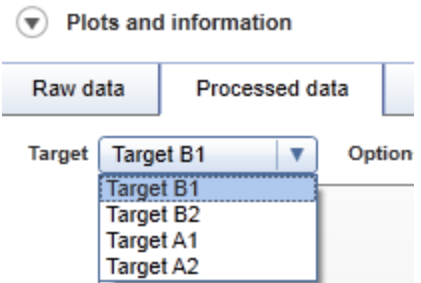

3. Ayri amplifikasyon egrilerini gözden geçirin.

# <span id="page-11-0"></span>1.3.1.2 Örnekleri Onaylama Hakkında Genel Bilgi

Tüm örneklerin sonuçlari "Approval" ekraninin "Results" alaninda onaylanmalidir (kabul edilmeli veya reddedilmelidir).

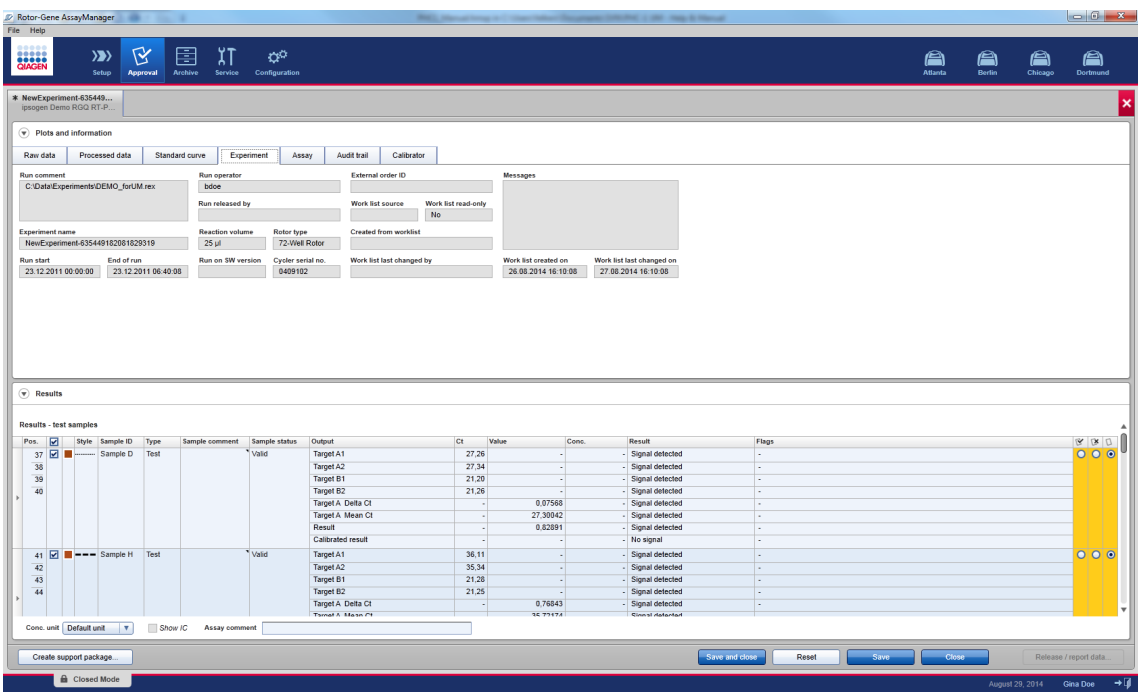

Test profili ayarlarina bagli olarak sonuçlar alaninda "Results" tablosu ayri örnekler hakkinda asagidaki ayrintili bilgileri içerebilir:

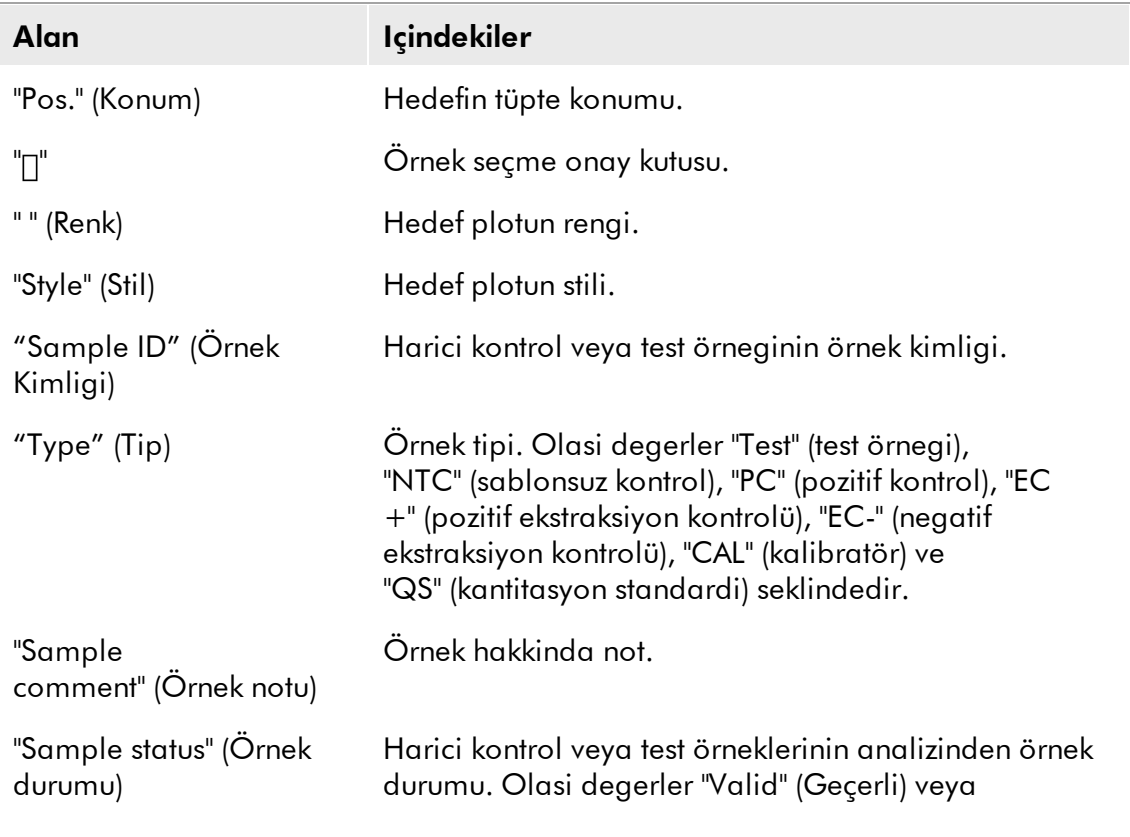

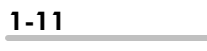

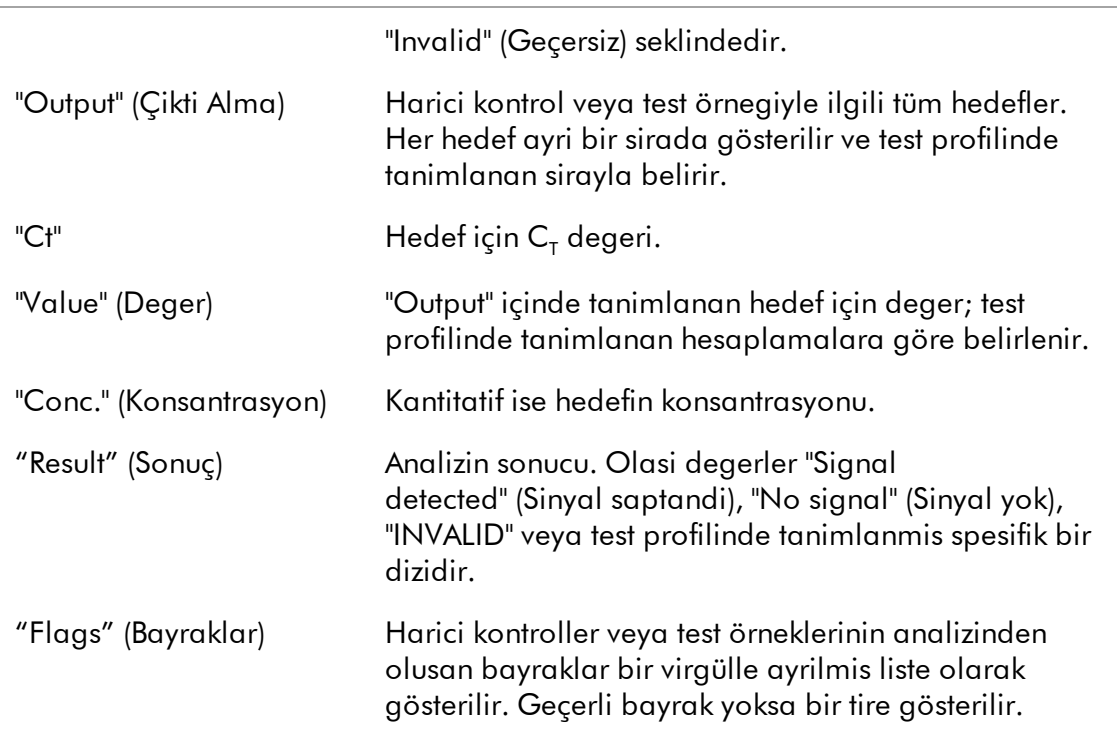

Örnek sonuçlari kullanici tarafindan sonuçlar listesinin sagindaki 3 dügme kullanilarak onaylanir.

Görsel bir yardimci olarak onay çubugunun zemin rengi onay durumuna göre degisir.Baslangiçta bitmis bir deneyin tüm test örneklerinin durumu "Undefined" (Tanimlanmamis) seklindedir ve sari bir zeminle gösterilirler. Bir

"Accepted" (Kabul Edilmis) örnek <mark>yesile</mark> döner. Bir "Rejected" (Reddedilmis) örnek kirmiziya döner.

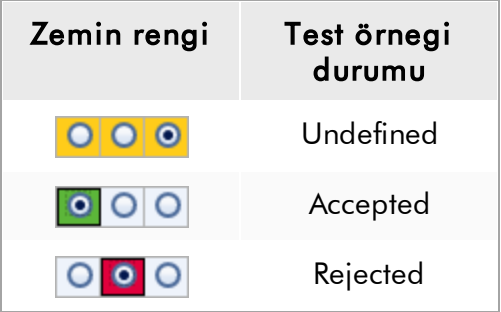

# Örnekleri onaylamak için adim adim islem

1. "Results" listesinde onaylanacak örnege kaydirin.Onaylanacak her örnek sonucunda sonuçlar listesinin saginda 3 dügme vardir.

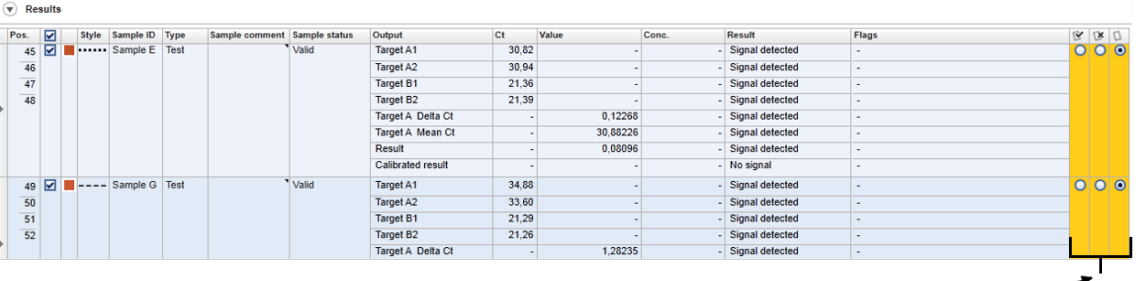

Approval Buttons -

2. Bir örnegin sonucunu kabul edin veya reddedin.

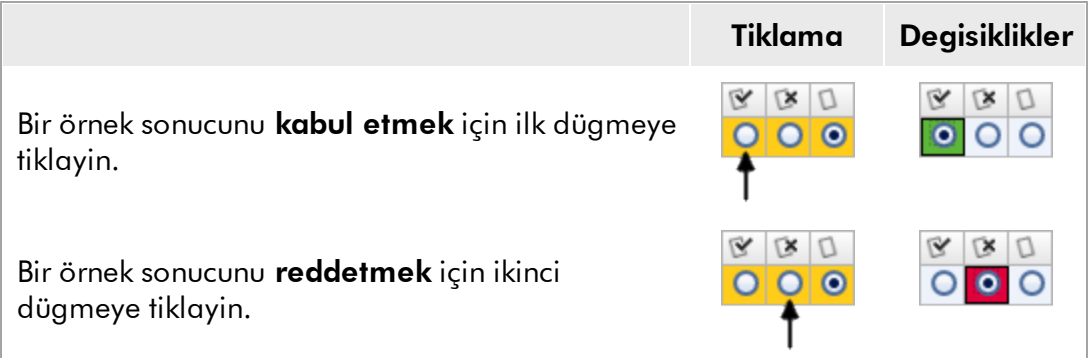

Istege bagli: "Sample comment" sütununa bir not girin.

3. Adim 1 ve 2'yi tüm örnek sonuçlari kabul edilinceye veya reddedilinceye kadar tekrarlayin.Birkaç örnek sonucunu ayni anda onaylamak için belirlenmis siralari sira seçiciyi kullanarak vurgulayin **|** Komsu siralari vurgulamak için birinci unsurun sira seçicisine tiklayin, sol fare dügmesini basili tutun ve imleci fare tekerini kullanarak vurgulanacak son unsura hareket ettirin. Aradaki tüm siralar vurgulanir. Ayni islem birinci sirayi seçip "Shift" tusunu basili tutarak ve vurgulanacak son sirayi seçerek yapilabilir. Tablodaki tüm siralari seçmek istiyorsaniz herhangi bir sirayi isaretleyin ve "Ctrl" ve "A" tuslarina basin veya sira seçici sütunun baslik hücresine tiklayin (sol üst köse). Komsu olmayan siralarda çoklu seçimler yapmak için "Ctrl" tuslari da kullanilabilir.

Vurgulanan siralara sag tiklama tüm vurgulanmis örnek sonuçlarini ayni anda onaylamak veya reddetmek için kullanilabilecek asagidaki baglam menüsünü açar:

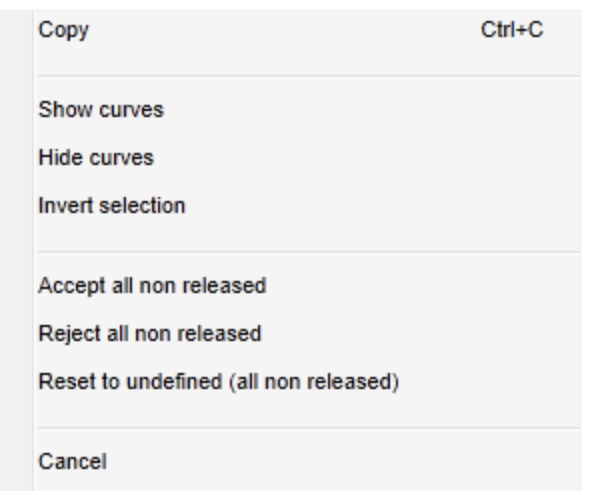

# Not

Örnek sonuçlarini sadece kismen onaylayip kalan örnek sonuçlarini daha sonra onaylamak da mümkündür. Dügme çubugu onay sürecini yönetmek için su dügmeleri saglar:

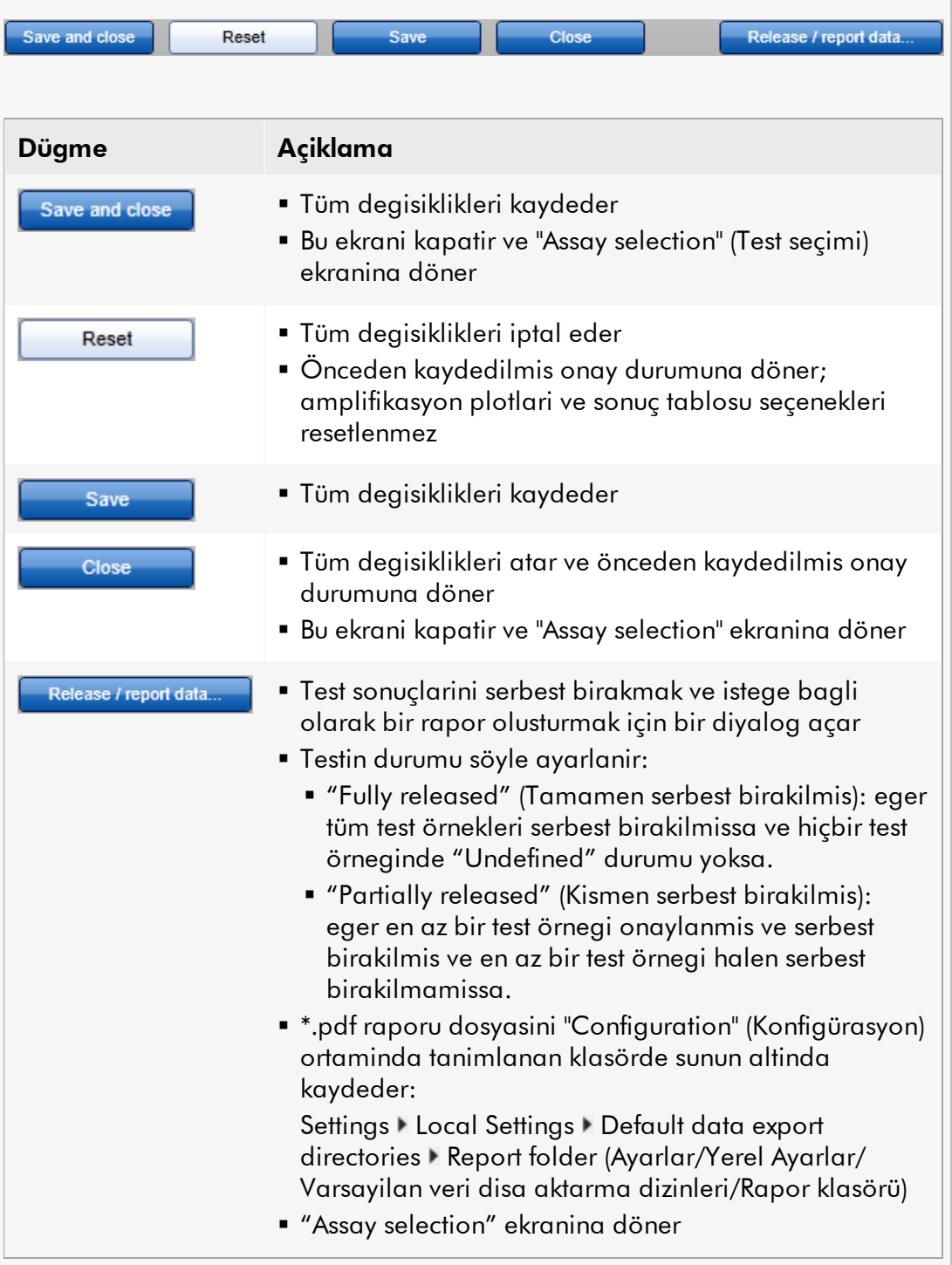

# <span id="page-17-0"></span>1.3.1.3 Sonuç

Rotor-Gene AssayManager bir hedefin sonucunu karsilik gelen test profilinde tanimlanmis örnek ve test kurallari, normalizasyon,  $C_\tau$ degeri hesaplama ve Otomatik Veri Tarama (AUDAS) uyarinca tüm ilgili analiz sonuçlarini kombine ederek belirler.Hedef sonucu "Signal detected", "No signal", "INVALID" veya test profilinde tanimlanmis spesifik bir dizi olabilir:

- 1. Hedef su durumlarda "Signal detected" sonucunu alir:
- $a$ ) bir C<sub>T</sub> degeri önceden tanimlanmis geçerli araliktadir.
- b) bir hesaplanan hedefin degeri hesaplanabilmistir.

2. Hedef su durumlarda "No signal" sonucunu alir:

a) bir  $C_{\tau}$  degeri saptanmaz veya  $C_{\tau}$  önceden tanimlanmis geçerli araligin disindadir. b) hesaplanan bir hedefin degeri herhangi bir nedenle hesaplanamamistir, örn. bir girdi degeri (kalibratör degeri gibi) eksiktir.

- 2. Rotor-Gene AssayManager ile analiz sirasinda hedef sonucunu "INVALID" olarak ayarlamak üzere tanimlanmis bir veya birkaç örnek bayragi örnege tahsis edilirse hedef, "INVALID" sonucunu alir.Konfigürasyon ayarlarinda "Enable processing of unclear samples" (Açik olmayan örneklerin islenmesini etkinlestir) kontrol kutusu seçili durumdan çikarilmissa yukari dogru "UNCLEAR" (BELIRSIZ) bayragi olan örneklerin (örn. QIAsymphony® AS tarafindan isaretlenmis) sonuçlari da "INVALID" olarak ayarlanir.
- 3. Hedef, test profilinde tanimlanmissa teste spesifik bir sonuç dizisi alir.

#### <span id="page-17-1"></span>Rotor-Gene AssayManager Epsilon Plug-inde Onay Düğmeleri Kavramı 1.3.1.4

"Assay selection" ekraninda "Start Approval" (Onayi Baslat) tikladiktan sonra "Approval" ekrani gösterilir.Rotor-Gene AssayManager Epsilon Plug-inde test analizi için karsilik gelen test profilinde tanimlandigi sekilde AUDAS yöntemi uygulanir.Yani sablonsuz kontroller (NTC), pozitif kontroller (PC) vs. gibi harici kontrollerin amplifikasyon egrileri ve ayrica test örneklerinin amplifikasyon egrileri Rotor-Gene AssayManager tarafindan anormallikler açisindan otomatik olarak kontrol edilir.

# Harici kontrollerin onayi

Rotor-Gene AssayManager Epsilon Plug-in içinde tüm harici kontrollerin amplifikasyon egrileri otomatik olarak analiz edilir ve her hedef için spesifik bir sonuç belirlenir.Bu plug-in içinde harici kontrollerin sonuçlarinin onaylanmasi gerekmez çünkü örnekler ve harici kontrollerin ham verilerine özellestirilmis analiz parametreleri ve kurallar uygulanir.Bu durum Rotor-Gene AssayManager tarafindan herhangi bir anormal veya geçersiz amplifikasyon egrisi davranisinin saptanmasini saglar.Her harici kontrol lotu tutarli ürün kalitesi saglamak üzere önceden belirlenmis spesifikasyonlara göre test edilmistir. Bu nedenle sadece test örnekleri için onay dügmeleri aktive edilir.

### Test örnegi sonuçlari onayi

Test örneklerinin sonuçlari otomatik olarak Rotor-Gene AssayManager tarafindan analiz edilip ayarlanir ama onaylayici olarak oturum açmis kullanici tarafindan onaylanmalari ve serbest birakilmalari gerekir. Bunun nedeni test örneklerinin sonuçlarinin sabit ürün kalitesine sahip harici kontrollerin tersine örnegin farkli örnek materyallerinden etkilenebilmesidir. Ham verideki tüm olasi anormallikler otomatik olarak saptanamayacagindan test örnegi sonuçlarinin halen manuel olarak onaylanmasi gerekir.

### **Not**

Rotor-Gene AssayManager'in test örnekleri için verdigi sonuçlari kabul ettiginizde test örnekleri için "Accepted" dügmesini kullanin. Rotor-Gene AssayManager'in verdigi sonuçlari herhangi bir nedenle kabul etmiyorsaniz "Rejected" dügmesini kullanin.

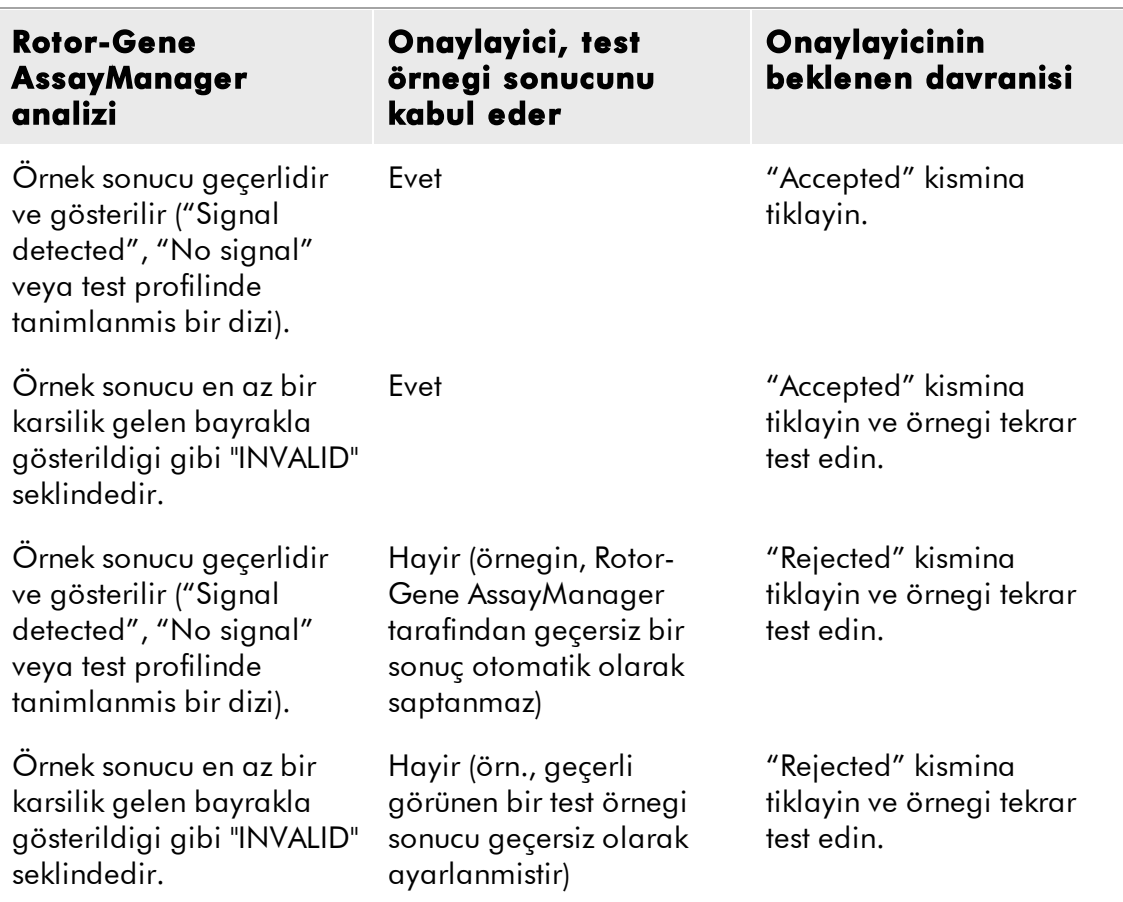

# Not

Rotor-Gene AssayManager tarafindan otomatik olarak "INVALID" olarak ayarlanmis bir sonuç eger sonuç reddedilirse daha sonra geçerli bir sonuca dönüstürülemez.

# Sonuç tablosu seçenekleri

Sonuç tablosu "Results" alaninin en altindaki 4 alan kullanilarak ayarlanabilir:

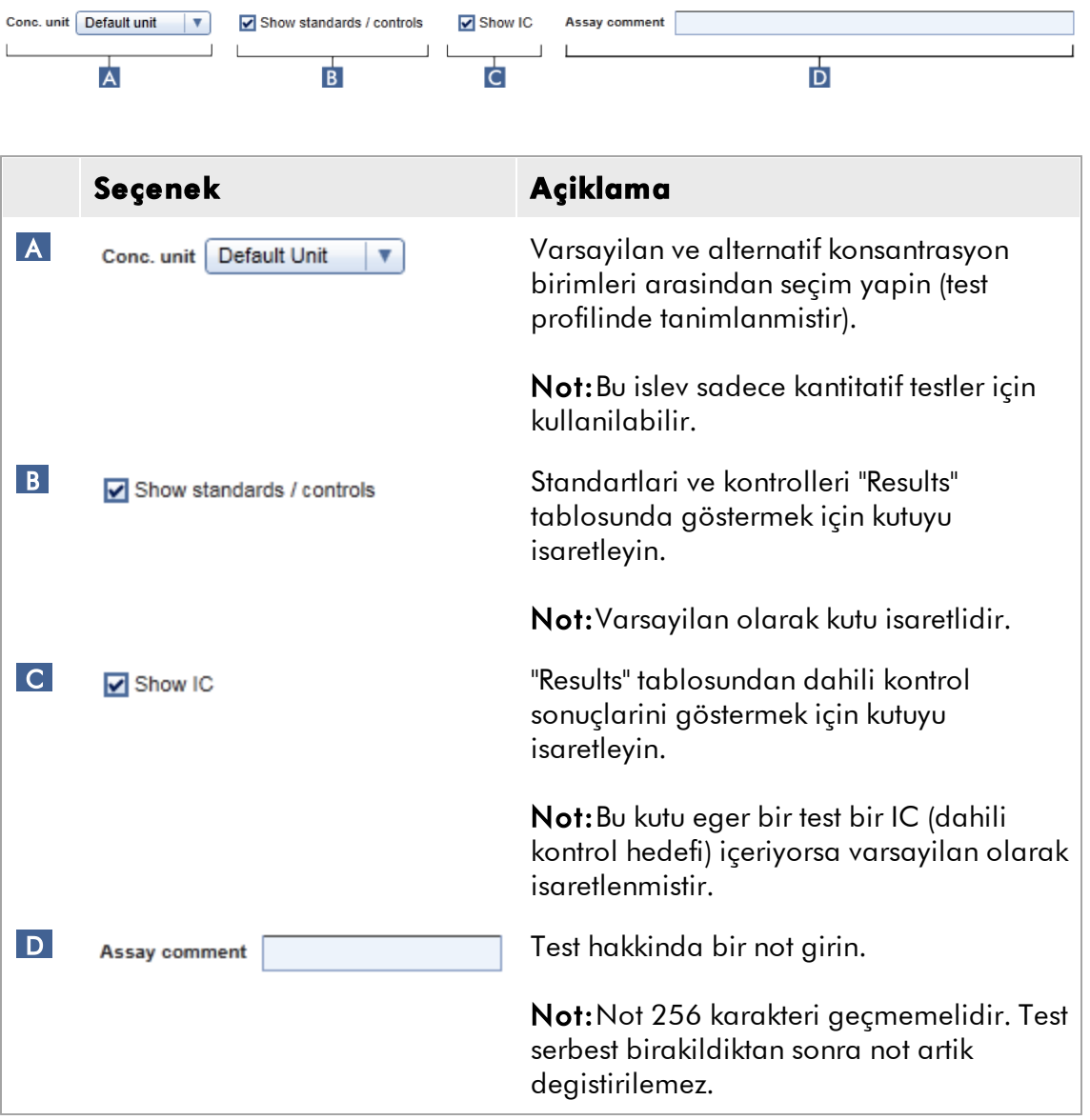

# <span id="page-20-0"></span>1.3.1.5 Bayraklar

Asagidaki tablodaki bayraklar Rotor-Gene AssayManager tarafindan analiz sirasinda hedeflere tahsis edilebilir.Bu Rotor-Gene AssayManager Epsilon Plug-in kullanilirken olusabilecek tüm bayraklarin tam bir listesi degildir. Test profilinde belirli bir test ve örnek analizi için belirli kurallar açisindan ek bayraklar tanimlanabilir.Bu bayraklar karsilik gelen test el kitabinda tanimlanmistir.

Bayraklar Rotor-Gene AssayManager içinde bir "INVALID" sonucuna neden olabilir veya sadece bir "uyari" olabilirler. Asagidaki tabloda "degisken" olarak belirlenmis bayraklar test profilinde kullanilan ayarlara bagli olarak Rotor-Gene AssayManager içinde farkli davranislarla sonuçlanir.Bayraklarin ayrintili bir tanimi ve farkli test profillerinde spesifik davranislari için test el kitabina basvurun.

Tablo sira renklerinin açiklamasi:

- § Kirmizi, temel analiz anlamina gelir
- § Mavi, test ve örnek analizi anlamina gelir
- § Yesil, AUDAS anlamina gelir

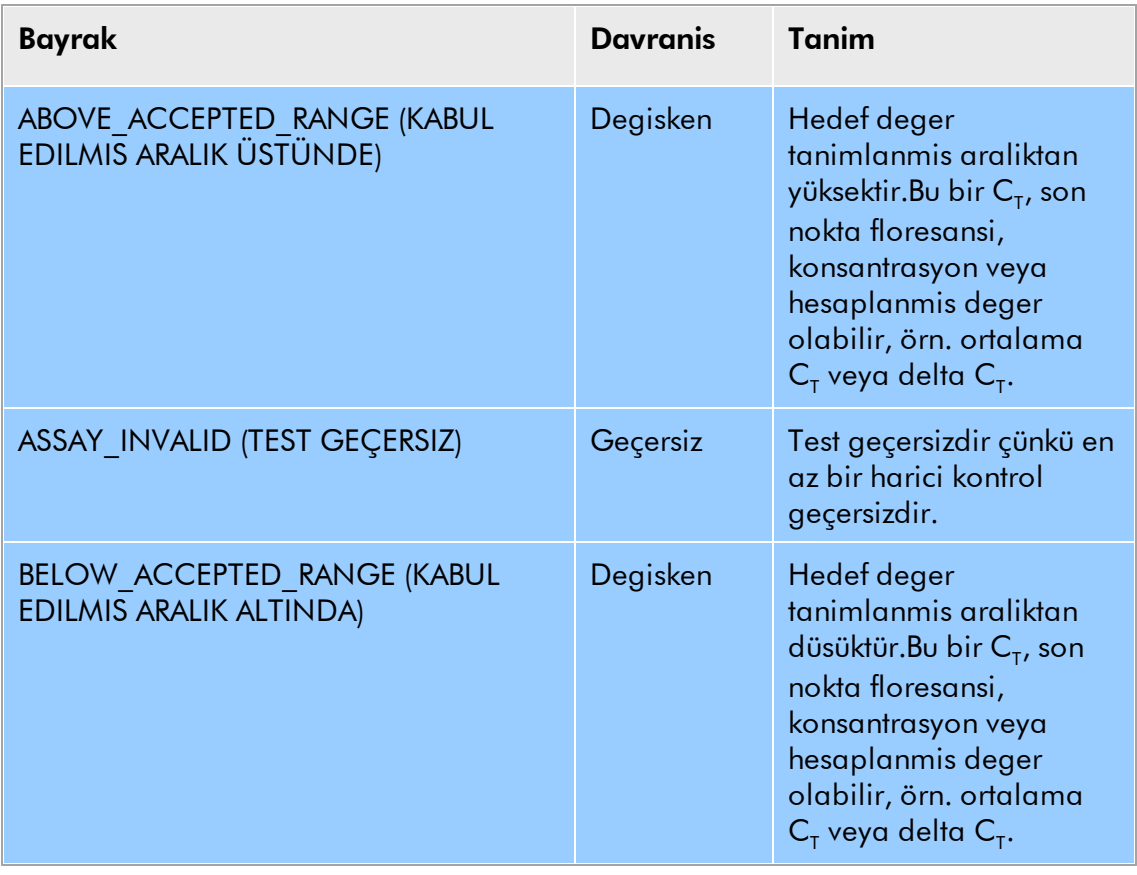

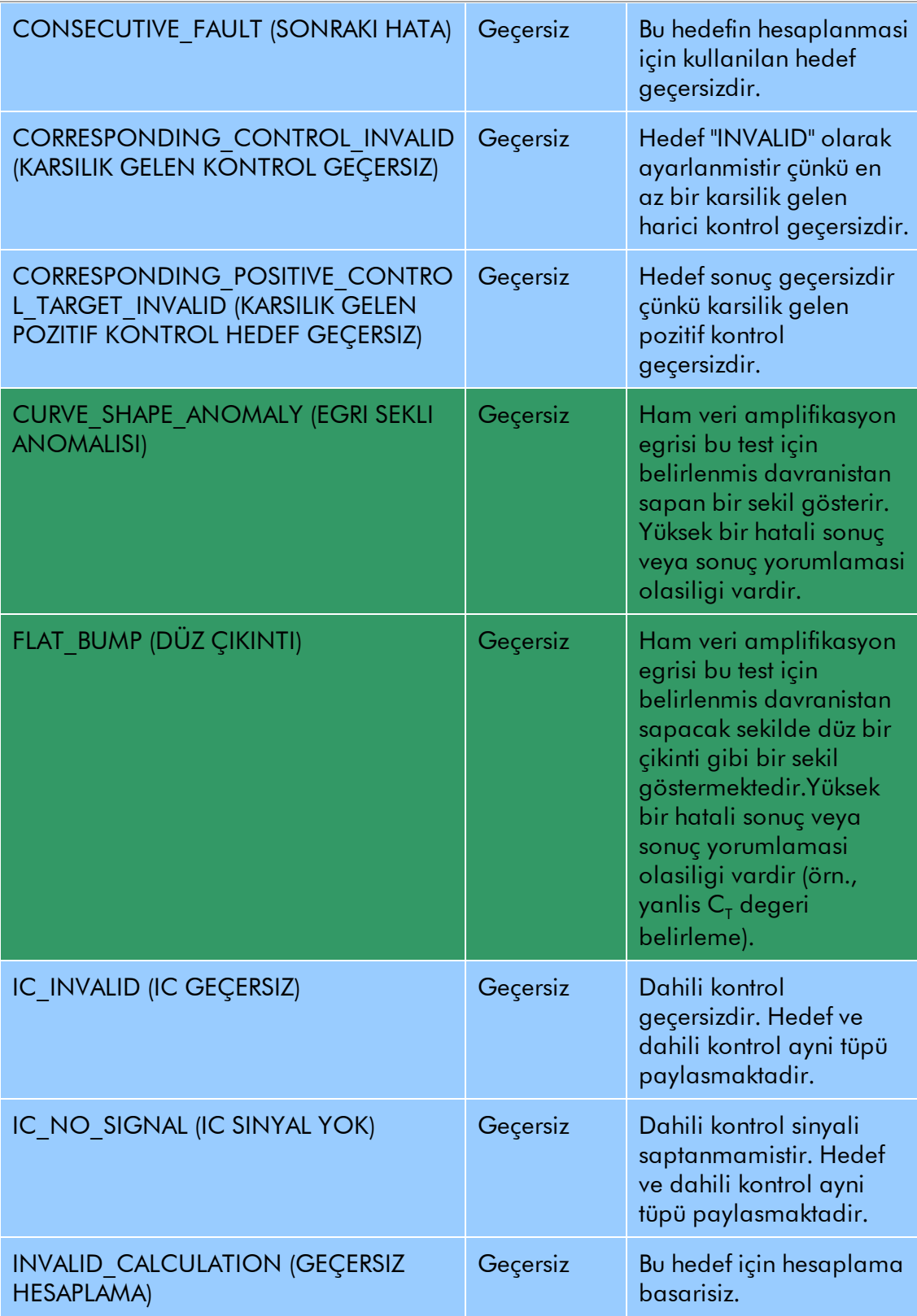

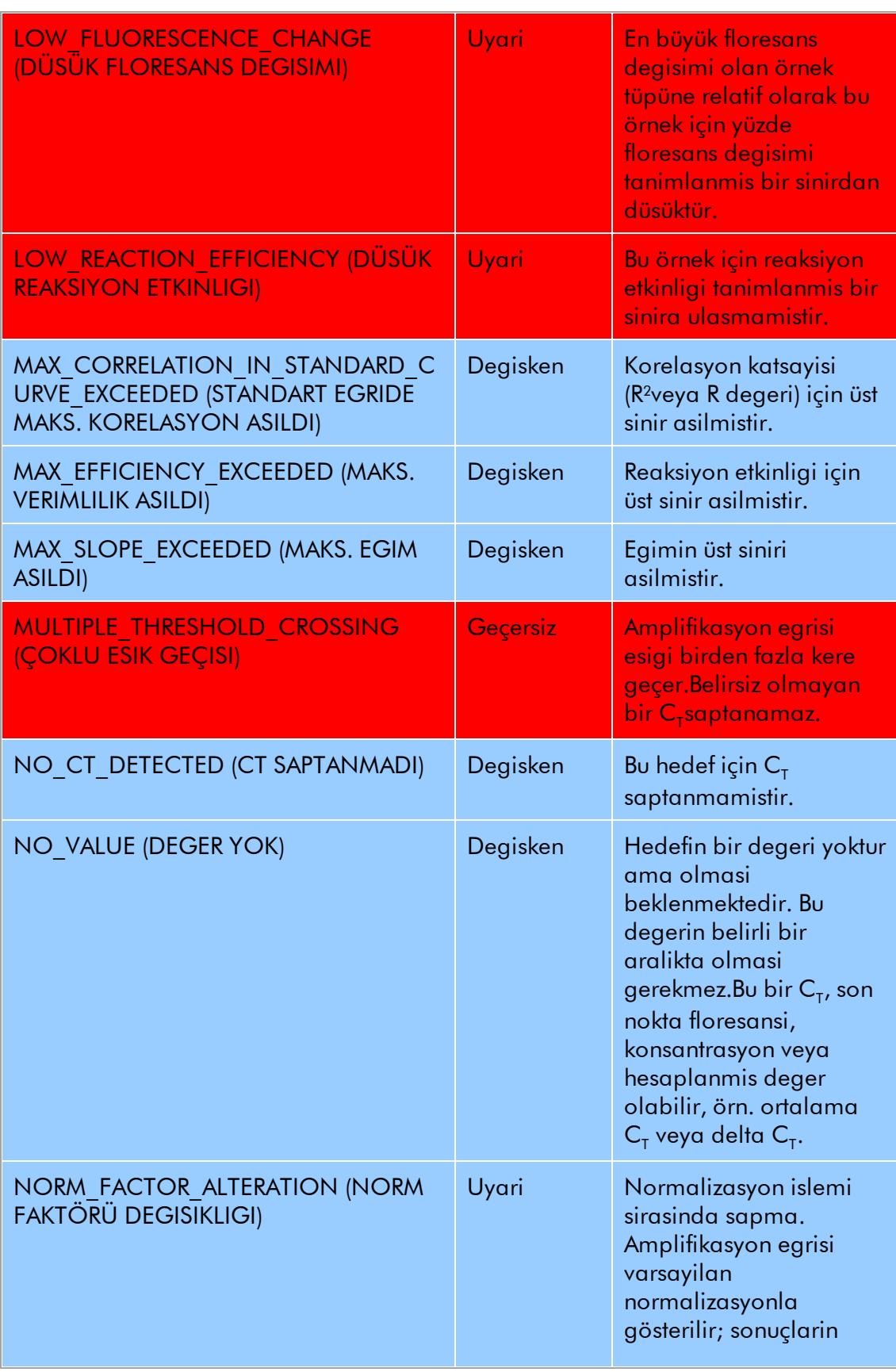

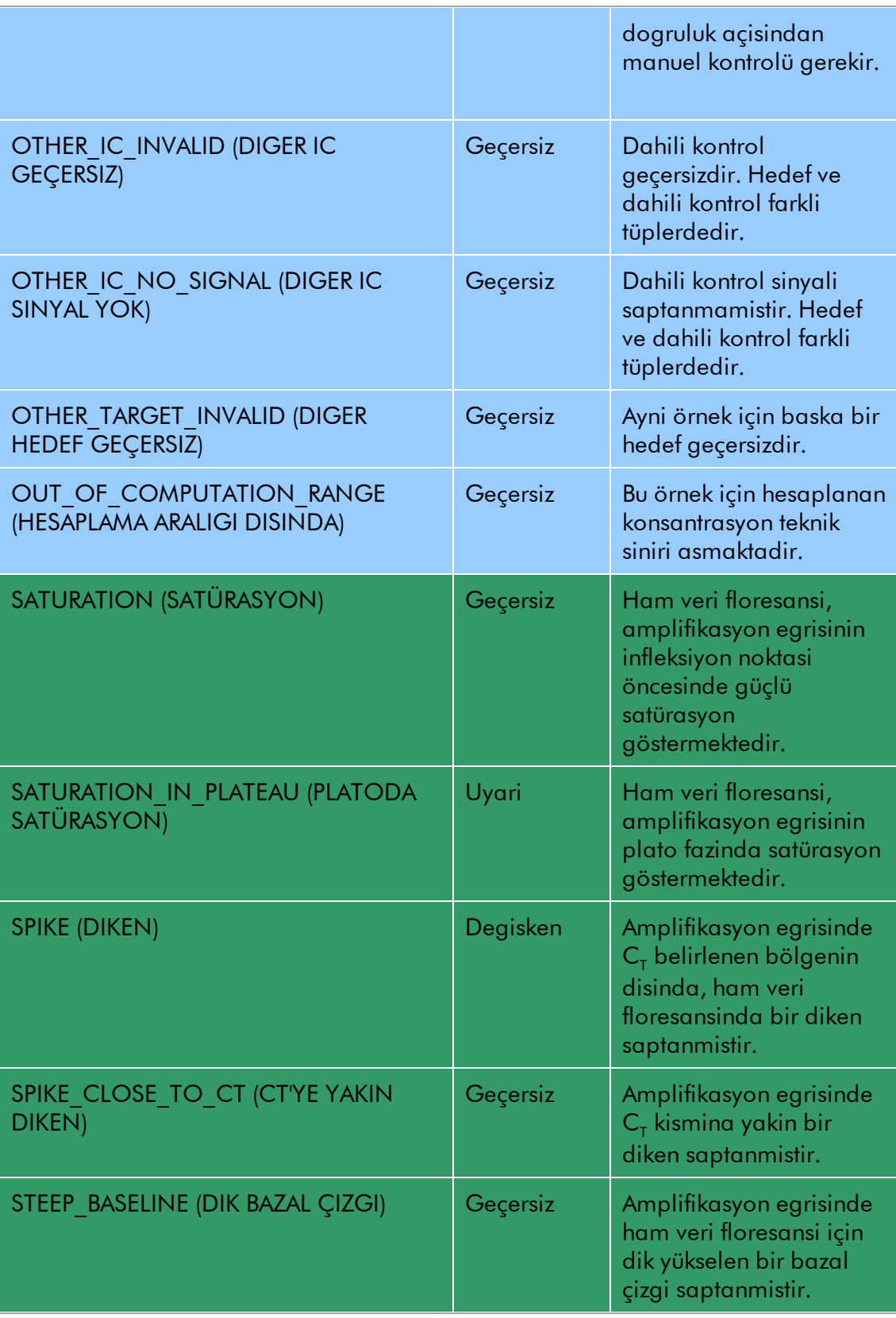

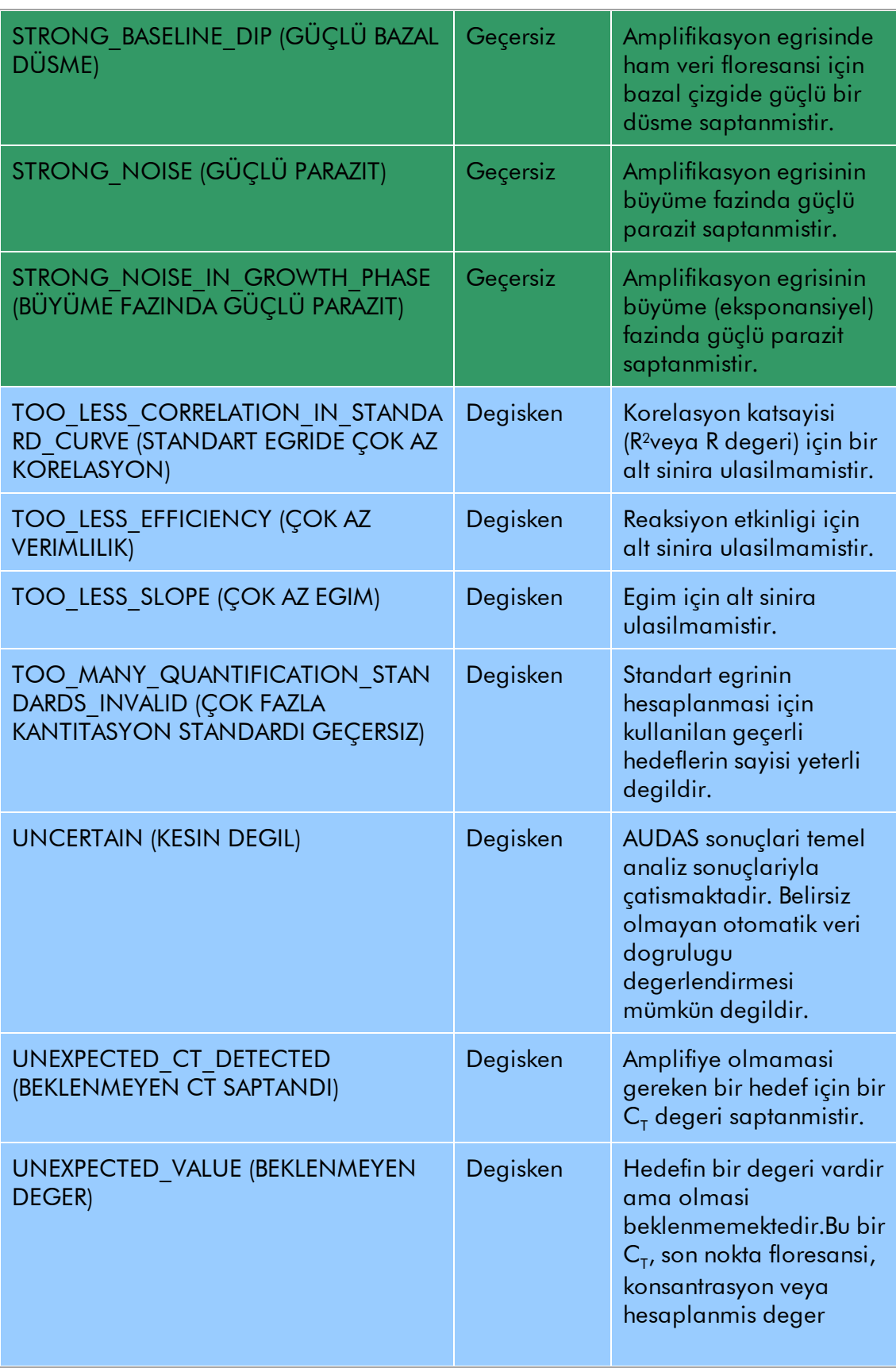

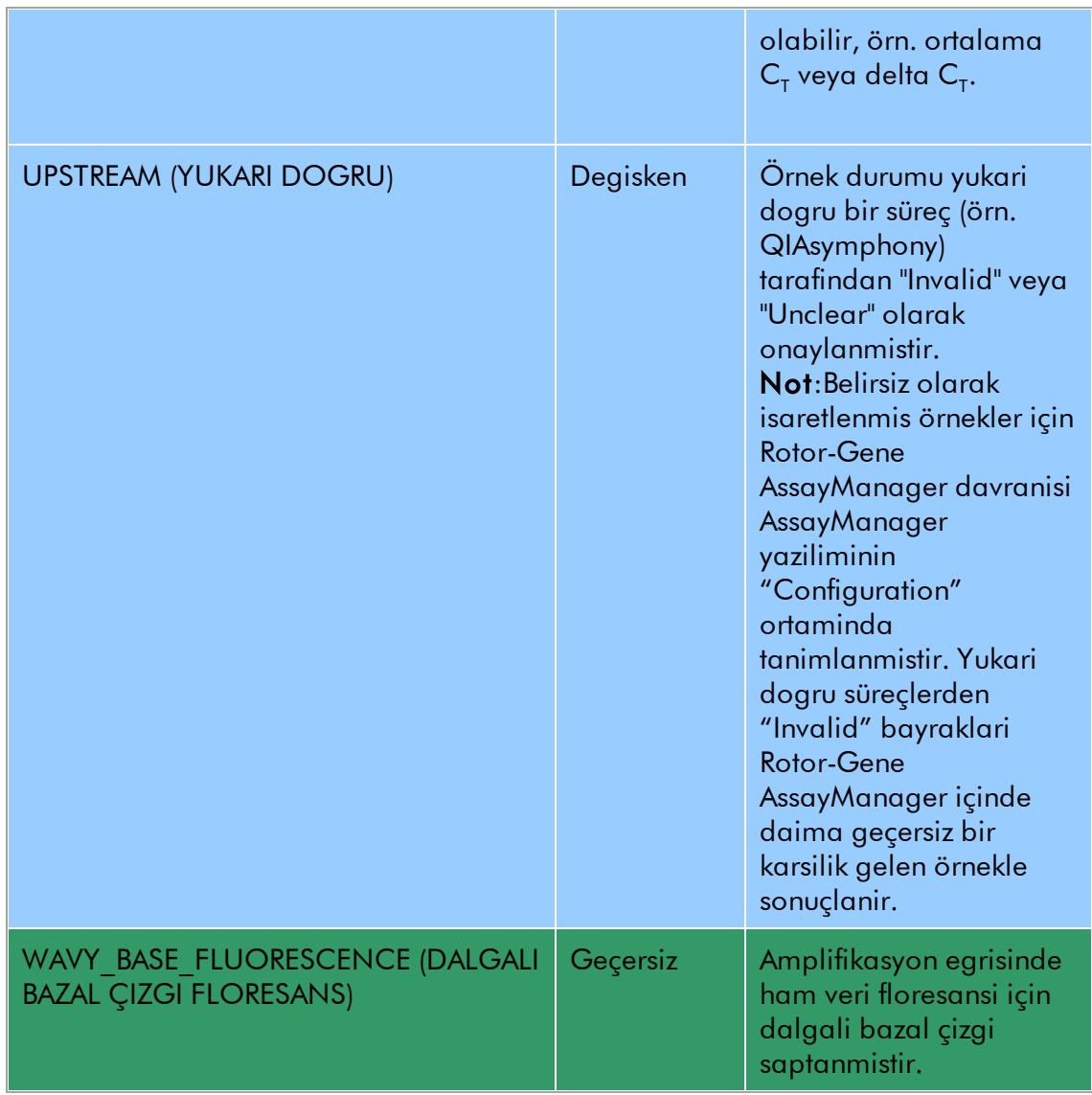

# <span id="page-25-0"></span>1.3.2 Raporlandırma

Rotor-Gene AssayManager Epsilon Plug-in otomatik olarak bir Rotor-Gene Q cihazi üzerinde yapilmis bir test çalismasi için sonuç verilerini özetleyen \*.pdf rapor dosyalari olusturur.

Çalisma bittikten sonra rapor konfigüre edilmis dosya dizininde bir \*.pdf dosyasi olarak kaydedilir. Rapor sonra sistem PDF görüntüleyici ile salt okunur modda gösterilir. Rapor düzeni ve içerigi sabittir ve asagida daha ayrintili açiklanmistir.

### Rapor Basligi

Rapor basligi test profilinin uzun adi ve sonrasinda "Analysis Report" (Analiz Raporu) kisimlarindan olusur. Rapor basliginin altinda rapor olusturma tarihi ve zamani ve sonrasinda operatör adi ve ilgili kullanici kimligi gösterilir, örn.

# ipsogen Demo RGQ RT-PCR Analysis Report

Created on 29.08.2014, 15:34:12 +02:00 UTC by Gina Doe (su)

Kullanilan test profilindeki ayarlara bagli olarak rapor su kisimlari içerebilir:

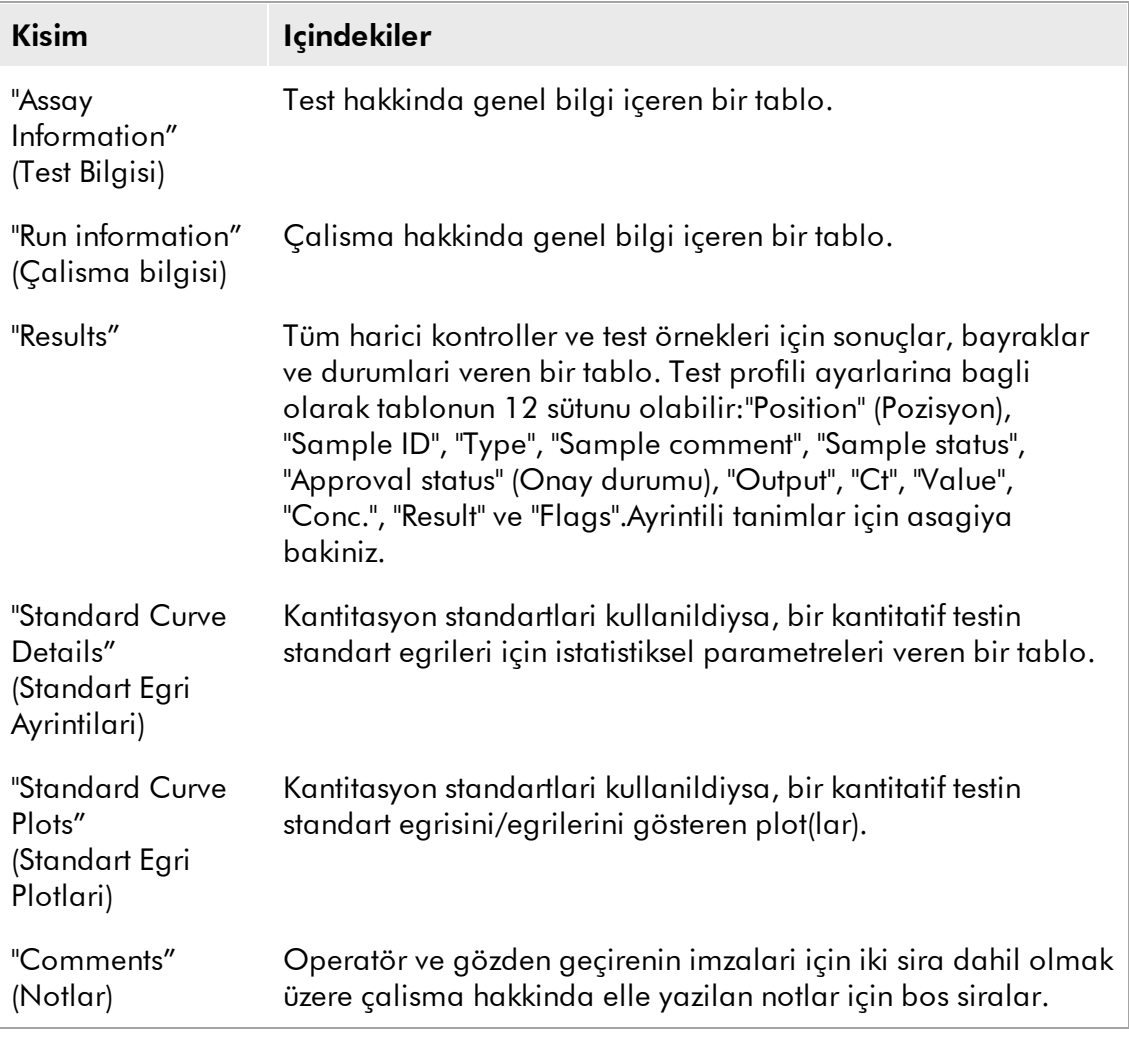

### **Not**

Test profili ayarlarina bagli olarak "Results" kismi iki kisma ayrilabilir: "External controls" (Harici kontroller) ve "Test samples" (Test örnekleri).

Asagidaki kisim bir \*pdf dosyasinin örnek ekran resimleri dahil olmak üzere ayri rapor kisimlarini daha ayrintili olarak tanimlar.

# <span id="page-27-0"></span>1.3.2.1 "Assay Information" Tablosu

"Assay Information" tablosu su bilgileri verebilir:

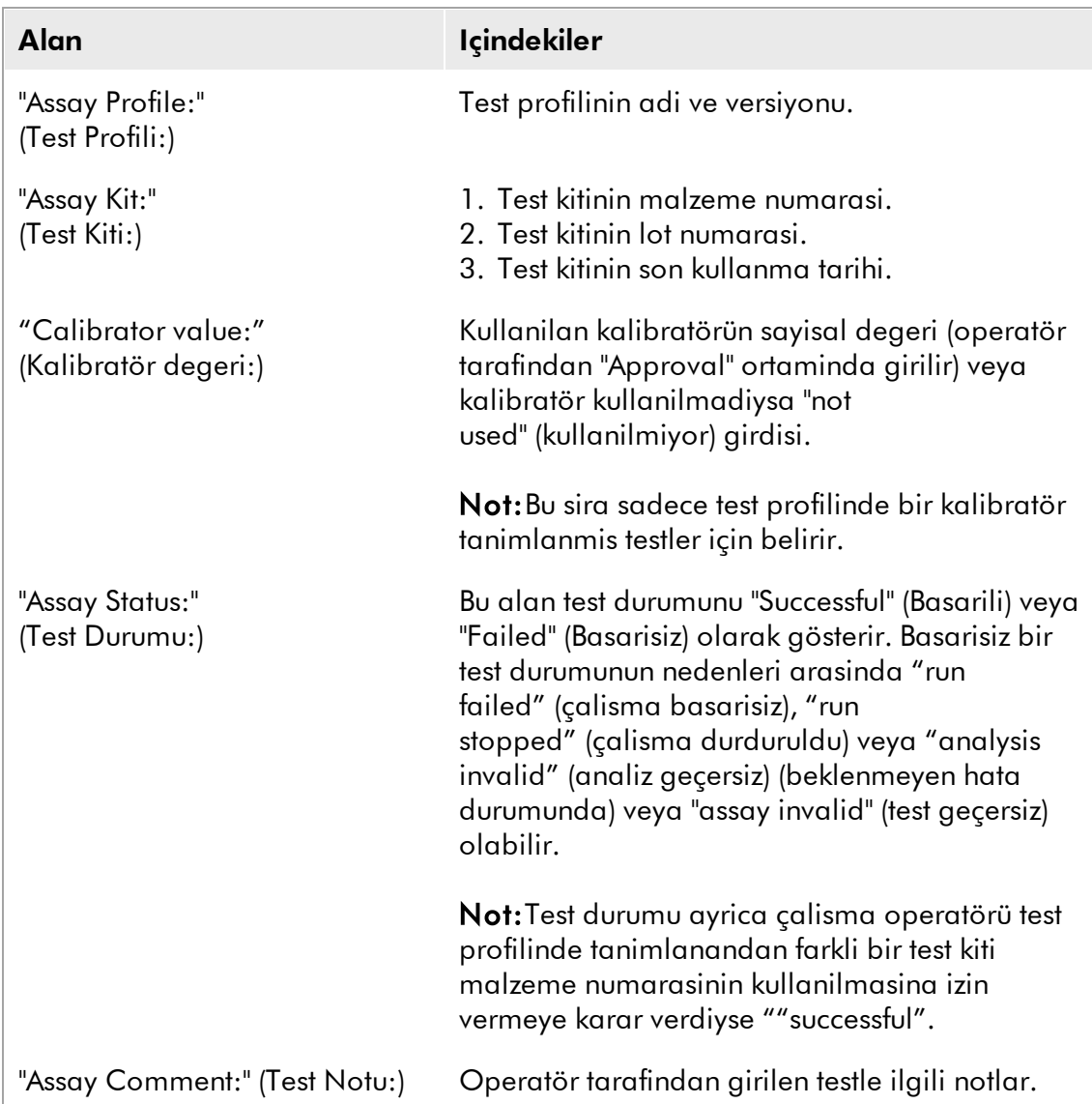

"Assay Information" tablosu altinda çalisma listesinin olusturuldugu yöntem tanimlanir. Bir çalisma listesi otomatik veya manuel olarak olusturulabilir.

"Assay Information" tablosu örnegi:

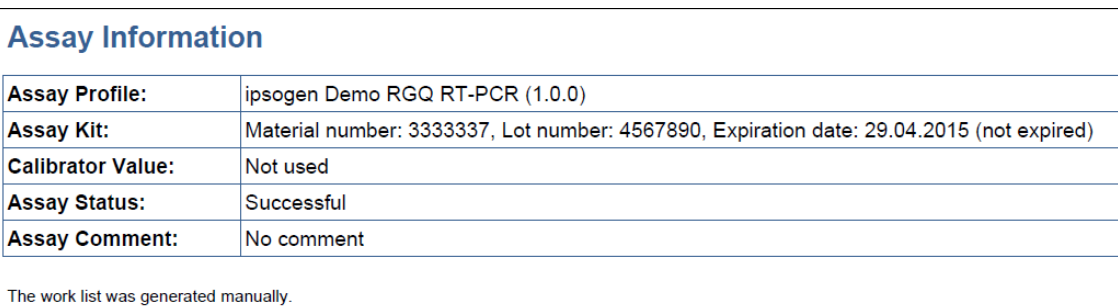

# <span id="page-28-0"></span>1.3.2.2 "Run Information" Tablosu

"Run Information" tablosu su bilgileri verebilir:

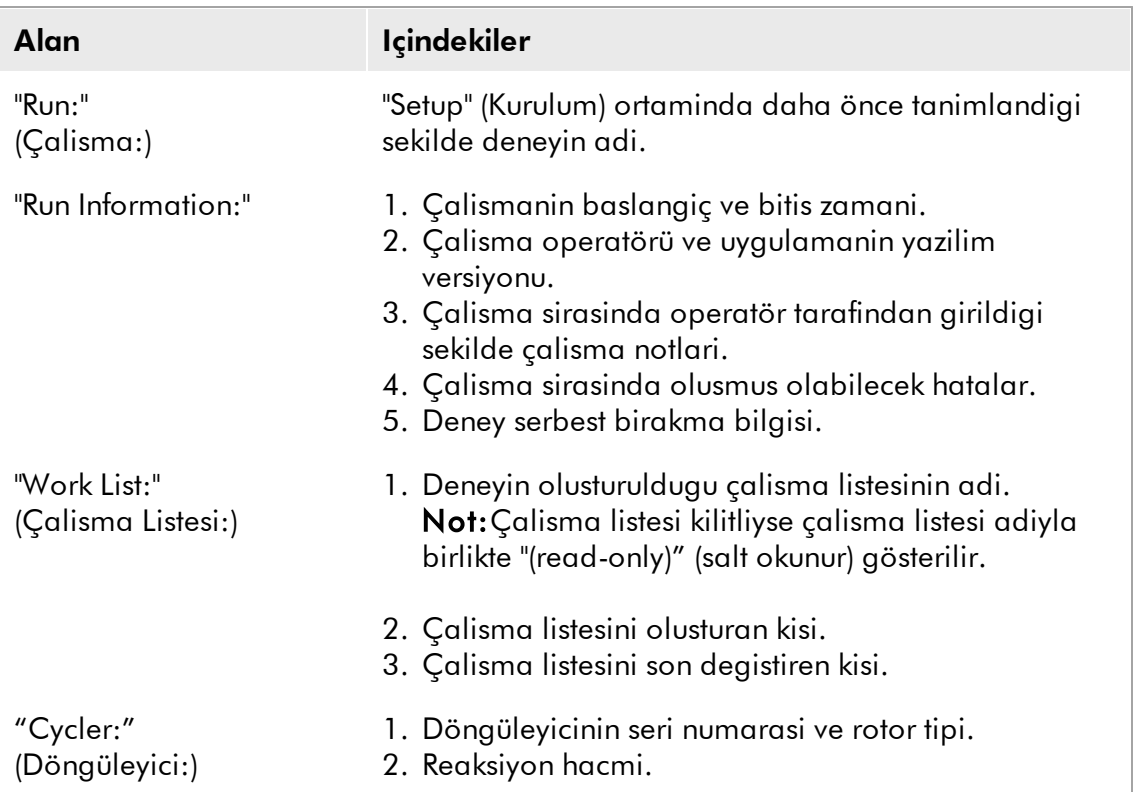

### "Run Information" tablosu örnegi:

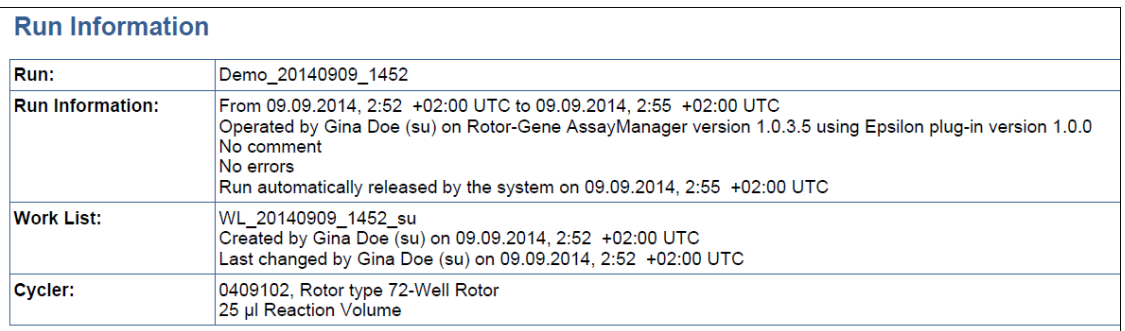

# <span id="page-29-0"></span>1.3.2.3 "Standard Curve Plots" Kısmı

"Standard Curve Plots" kismi y ekseninde  $C<sub>T</sub>$  degerlerinin x ekseni üzerinde standartlarin beklenen konsantrasyonlarina karsi plotunun olusturulmasinin sonucunda kantitasyon standartlari için standart egrileri gösterir.

"Standard Curve Plots" kismi örnegi:

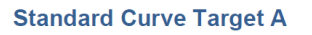

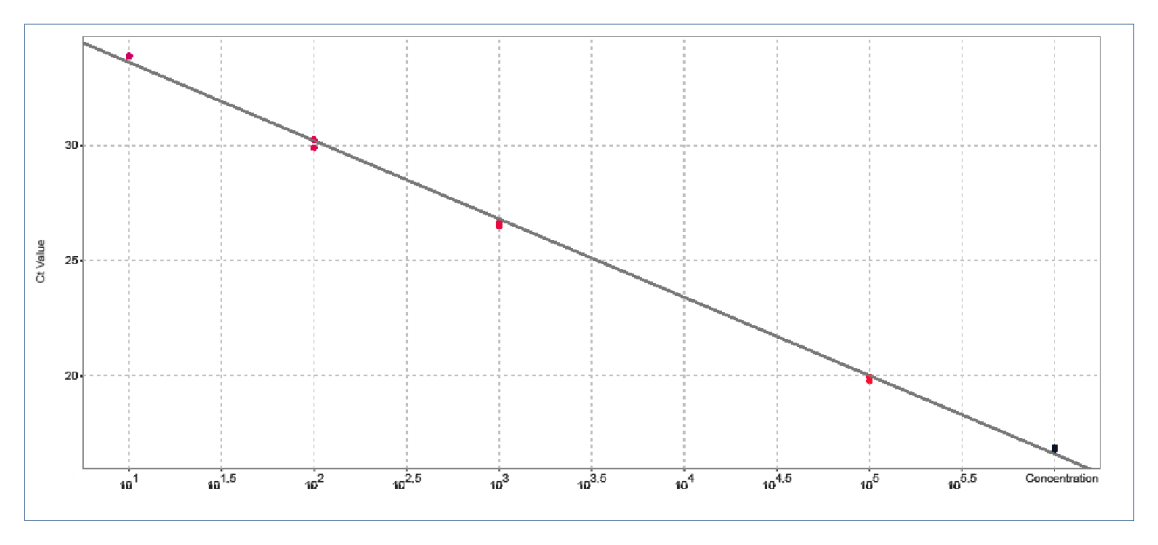

### <span id="page-29-1"></span>1.3.2.4 "Standard Curve Details" Tablosu

"Standard Curve Details" tablosu kantitasyon standartlari için standart egri hakkinda su istatistiksel bilgileri saglar:

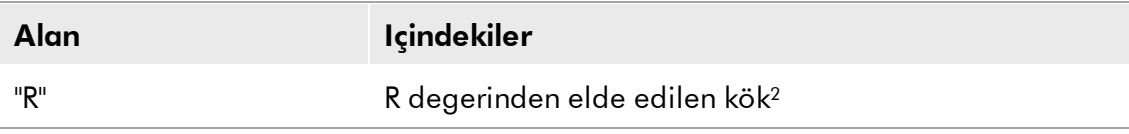

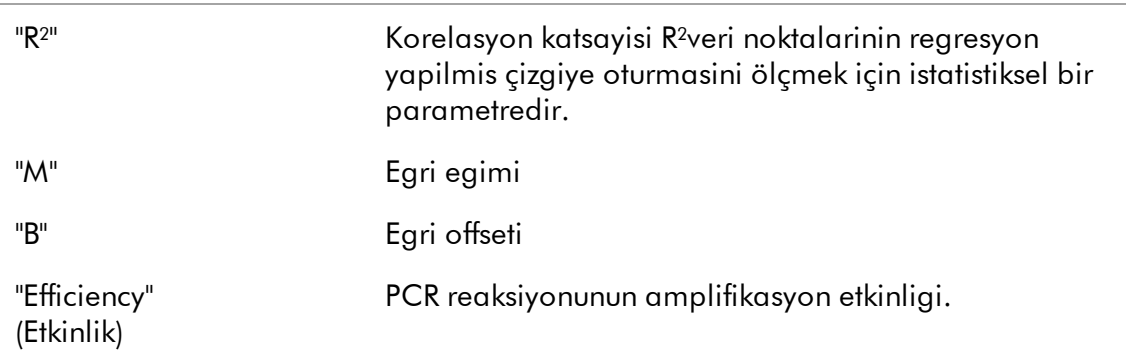

"Standard Curve Details" tablosu örnegi:

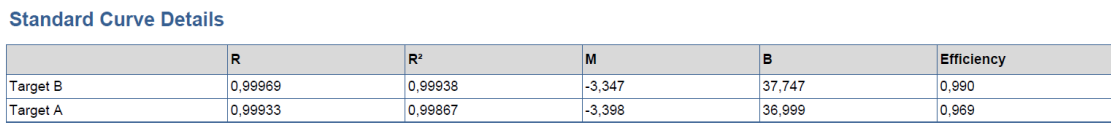

# <span id="page-30-0"></span>1.3.2.5 "Results" Tablosu

"Results" tablosu test profili ayarlarina bagli olarak su sütunlari içerebilir:

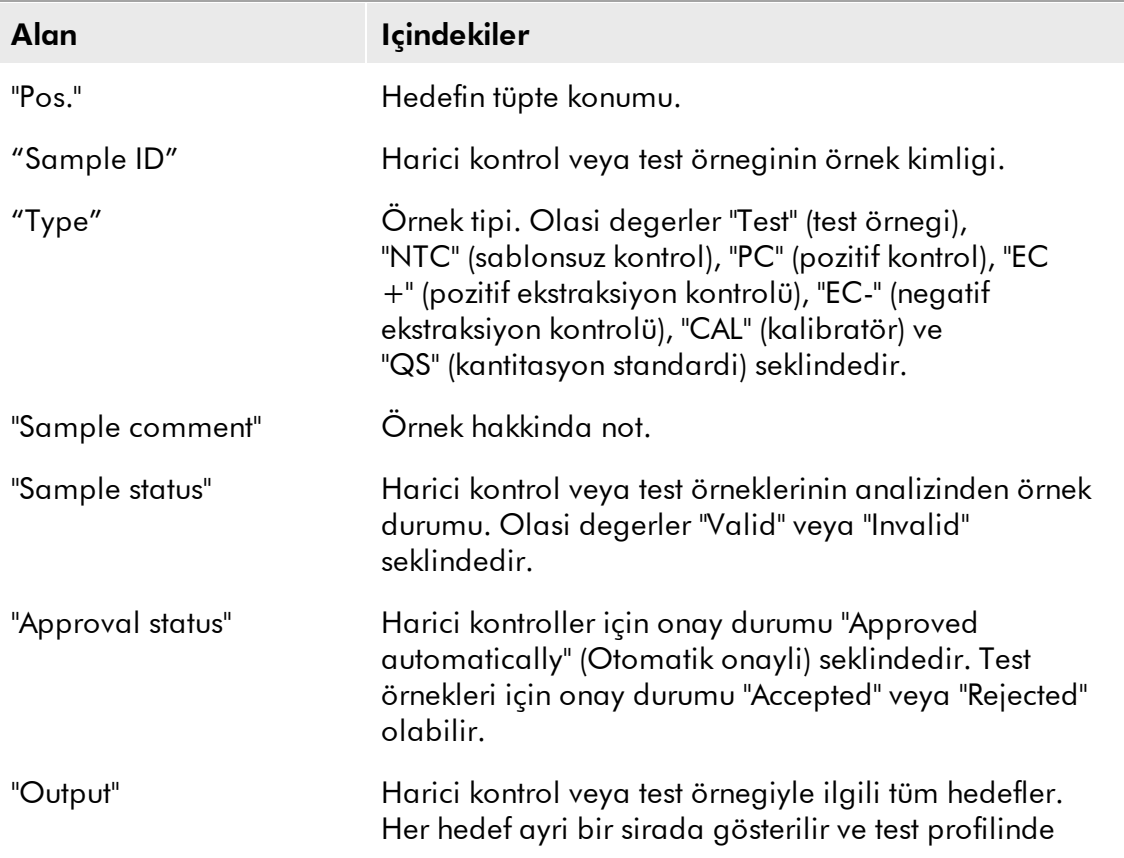

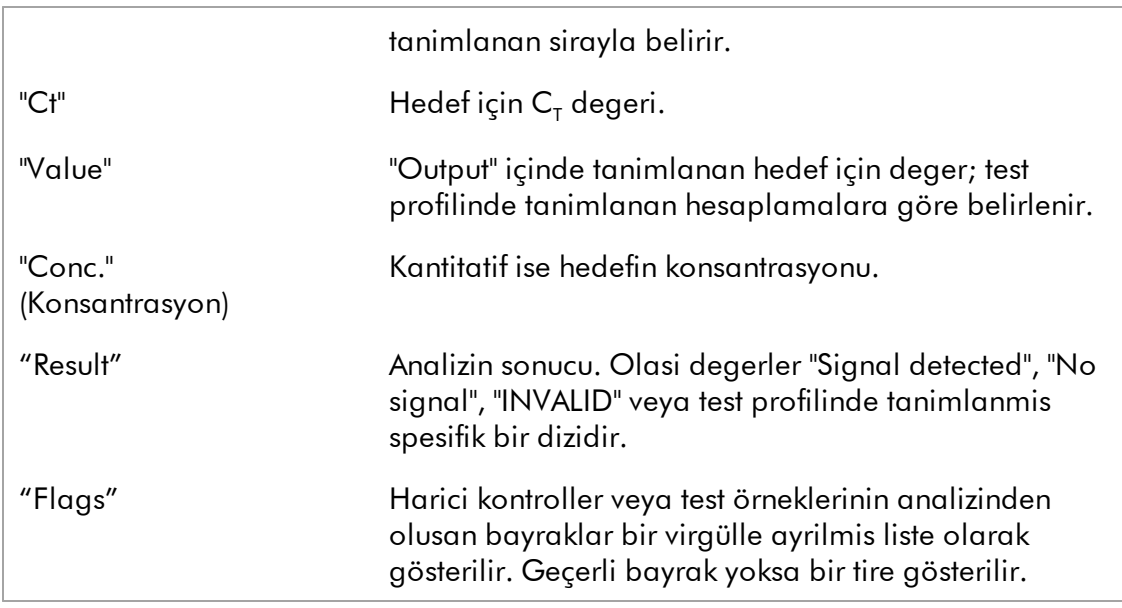

# "Results" tablosu örnegi:

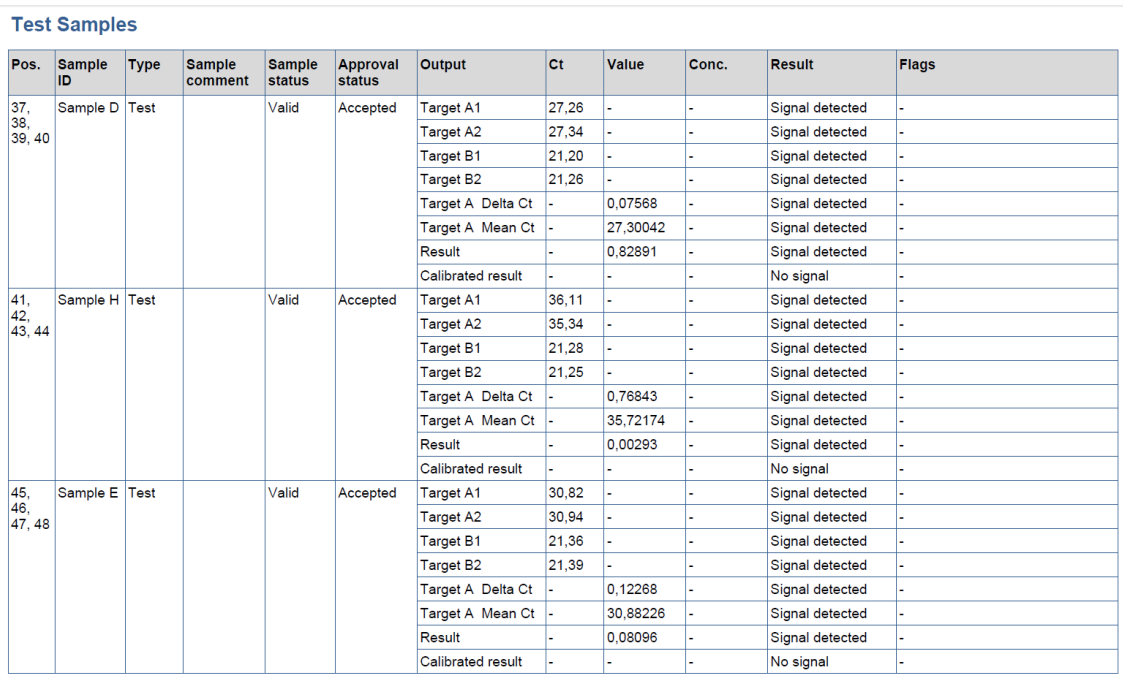

# Not

Test profili ayarlarina bagli olarak "Results" tablosu 2 ayri tabloya bölünebilir: biri "External Controls" için ve digeri "Test Samples" için.

# <span id="page-32-0"></span>1.3.2.6 Notlar

"Comments" kisminda üç bos satir operatörün çalisma hakkinda notlar yazmasini mümkün kilar.

Raporun operatör ve bir gözden geçiren tarafindan imzalanabilmesi için iki ek satir saglanmistir. Bu satirlar su metinleri gösterir:

"Operator:" (Operatör:), "Print Name" (Büyük Harflerle Ad), "Signature" (Imza), "Date" (Tarih) "Reviewer:" (Gözden Geçiren:), "Print Name", Signature", "Date"

"Comments" kisminin örnegi:

**Comments** 

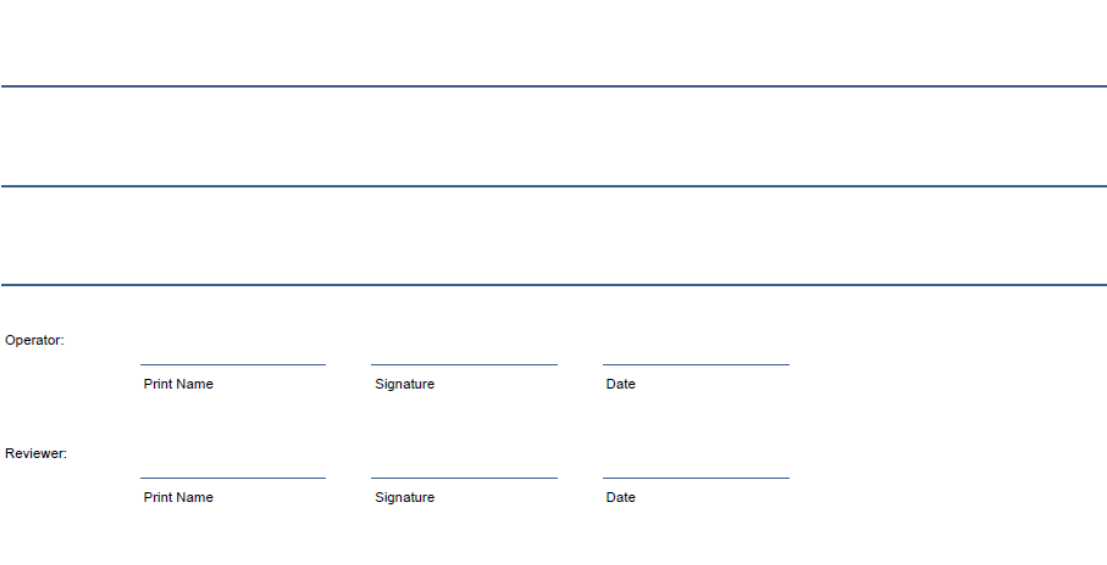

@ 2014 QIAGEN, all rights reserved

# <span id="page-32-1"></span>1.4 Çevrim İçi Dokümantasyon Hakkında

Rotor-Gene AssayManager, islevselligini arttirmak için plug-inler kullanir. Temel uygulama kilavuzu ile plug-in kilavuzlari arasinda açik bir ayrimlastirma yapmak ve belgeleri kisa ve odaklanmis tutmak için genel konular temel uygulama kilavuzunda açiklanmistir.

"Plots and information" tablosu ile "Results" tablosu için uygun yardim o anda hangi yazilim ortaminda çalistiginiza baglidir. Daha fazla bilgi için asagiya bakiniz.

"Plots and [information"](#page-33-0) tablosu için yardim

["Results"](#page-33-1) tablosu için yardim

# <span id="page-33-0"></span>1.4.1 "Plots and information" Tablosu için Yardım

"Plots and information" tablosu için yardim bilgisi *Rotor-Gene AssayManager Epsilon Plug-in Kullanim Kilavuzunda* veya *Rotor-Gene AssayManager Temel Uygulama Kullanim Kilavuzunda* bulunur.

Asagidaki tablo mevcut ortama bagli olarak daha fazla bilginin nerede bulunabilecegini gösterir.

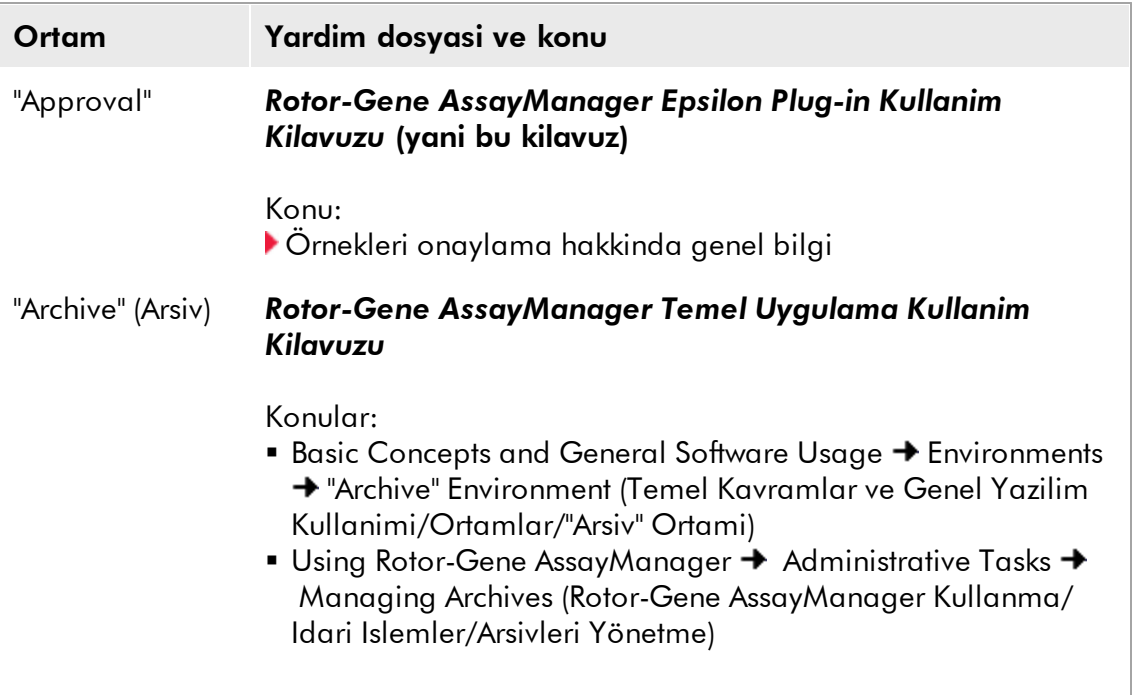

Bilgi referans olarak *Rotor-Gene AssayManager Temel Uygulama Kullanim Kilavuzu* kullaniyorsa yardim dosyasini Windows® Start (Baslat) menüsünü kullanarak açin:

Start  $\rightarrow$  Programs  $\rightarrow$  QIAGEN  $\rightarrow$  Rotor-Gene AssayManager (Baslat/Programlar/ Rotor-Gene AssayManager)

# <span id="page-33-1"></span>1.4.2 "Results" Tablosu için Yardım

"Results" tablosu için yardim bilgisi *Rotor-Gene AssayManager Epsilon Plug-in Kullanim Kilavuzunda* veya *Rotor-Gene AssayManager Temel Uygulama Kullanim Kilavuzunda* bulunur.

Asagidaki tablo mevcut ortama bagli olarak daha fazla bilginin nerede bulunabilecegini gösterir.

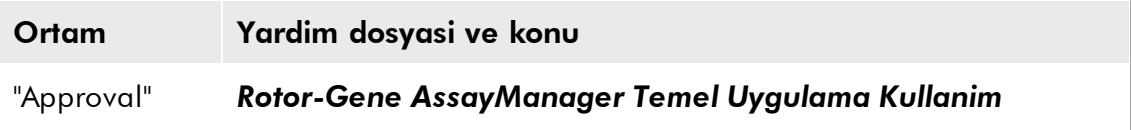

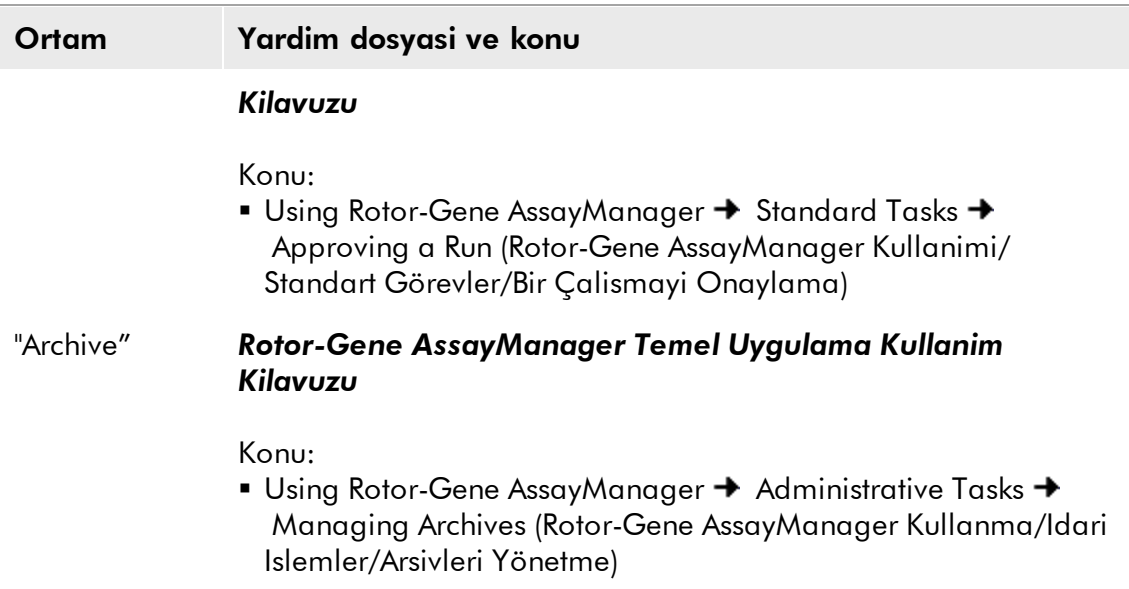

Bilgi referans olarak *Rotor-Gene AssayManager Temel Uygulama Kullanim Kilavuzu* kullaniyorsa yardim dosyasini Windows Start (Baslat) menüsünü kullanarak açin:

Start  $\rightarrow$  Programs  $\rightarrow$  QIAGEN  $\rightarrow$  Rotor-Gene AssayManager (Baslat/Programlar/ Rotor-Gene AssayManager)

# <span id="page-34-0"></span>1.5 Hata Mesajları ve Hata Kodları

Hata mesajlari ve uyarilar Rotor-Gene AssayManager çalisirken bir problem olursa gösterilir. Tüm mesajlarda hata mesajinin sonunda gösterilen bir hata kimligi vardir. Birkaç hatanin sadece tek mesaja kombine edilmesi mümkündür. Bir hata mesaji veya uyari belirirse bu kisimda listelenen hata kimliklerine basvurun. Buradaki listede bulunmayan hata mesajlari veya uyarilar belirirse veya hata çözümlenemezse hata kimligi, hata metni ve hataya giden adimlari kaydedin. Sonra QIAGEN Teknik Servisi ile irtibat kurun.

Asagidaki liste Rotor-Gene AssayManager Epsilon Plug-in ile kombinasyon halinde Rotor-Gene AssayManager çalismasi sirasinda olusabilecek tüm hata mesajlarini gösterir.

### **Not**

Hata kimligi benzersizdir ve QIAGEN Teknik Servislerinin hata mesajini dogru sekilde tanimlamasina yardimci olur.

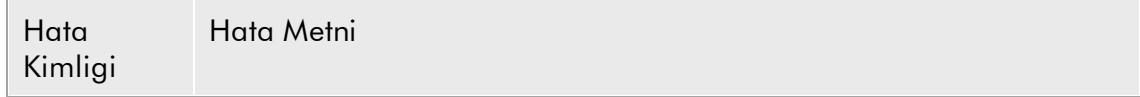

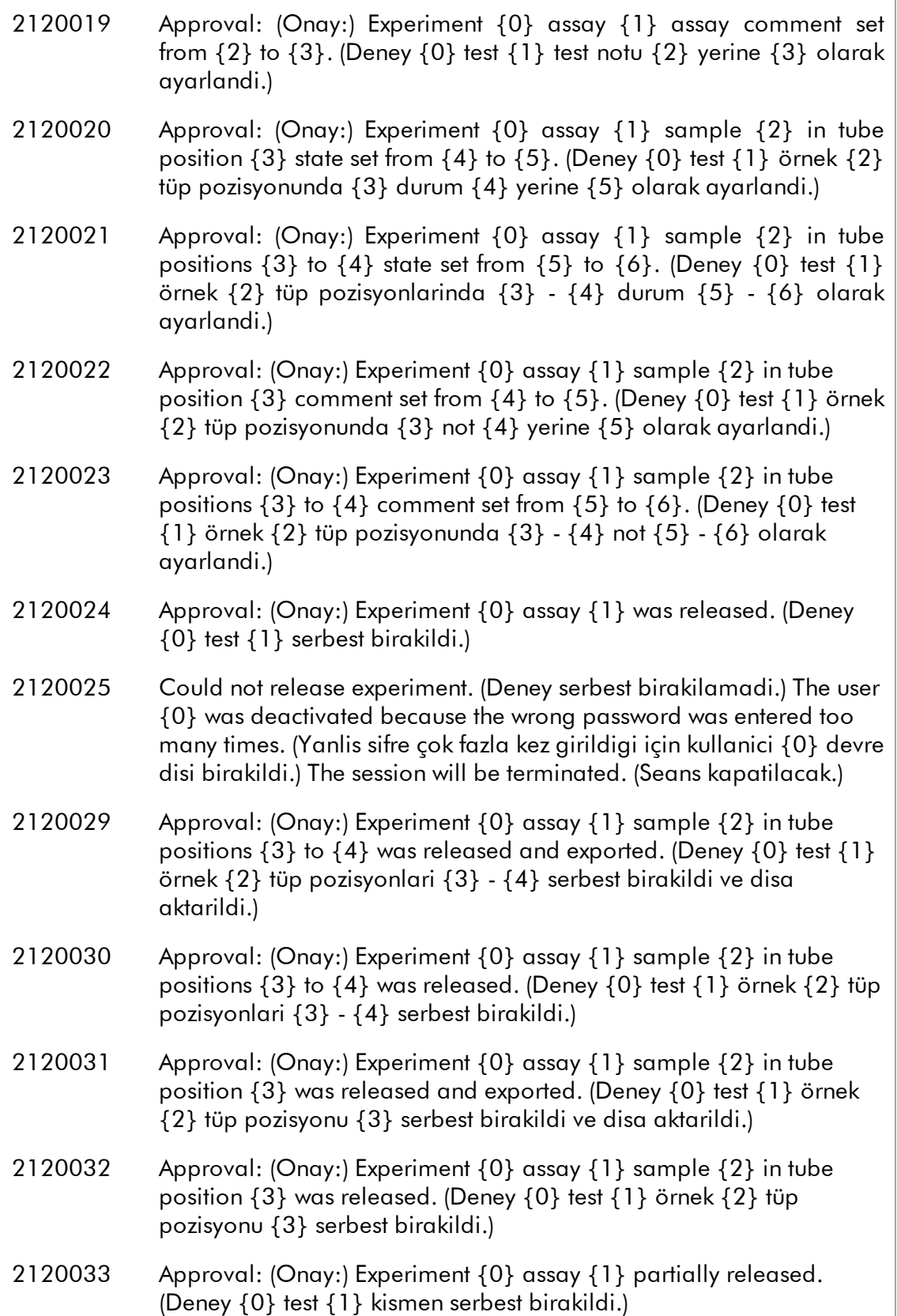

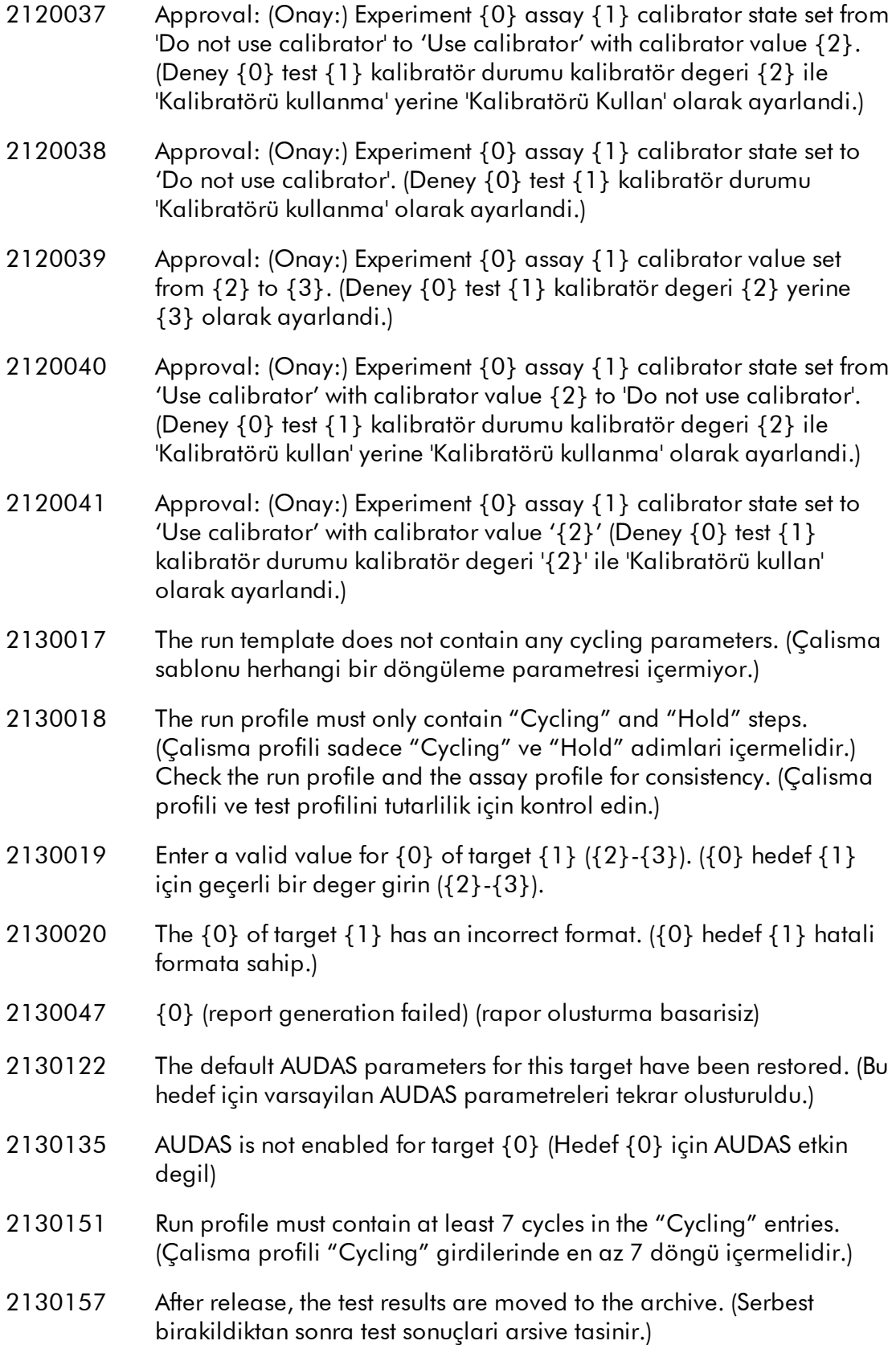

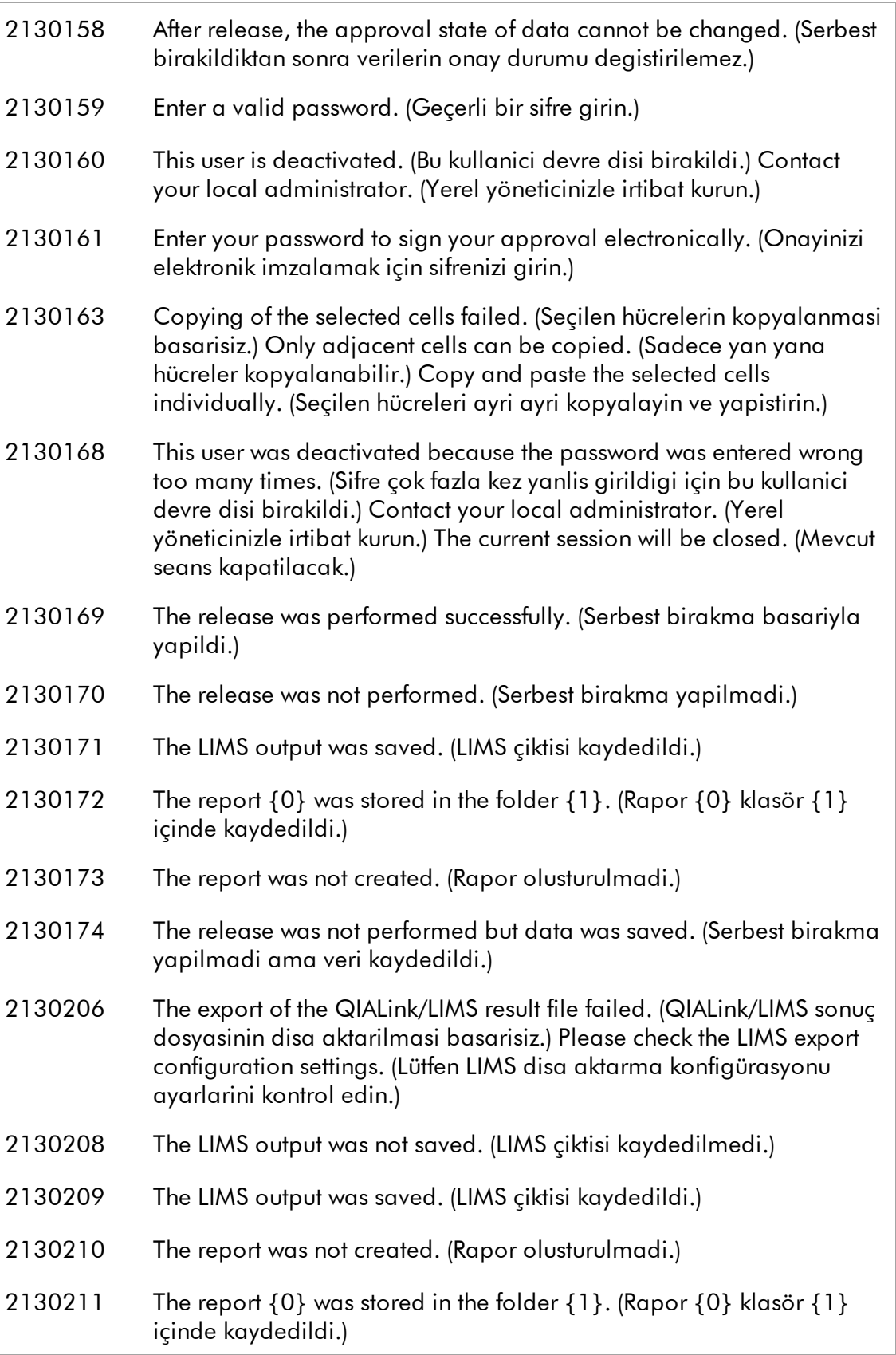

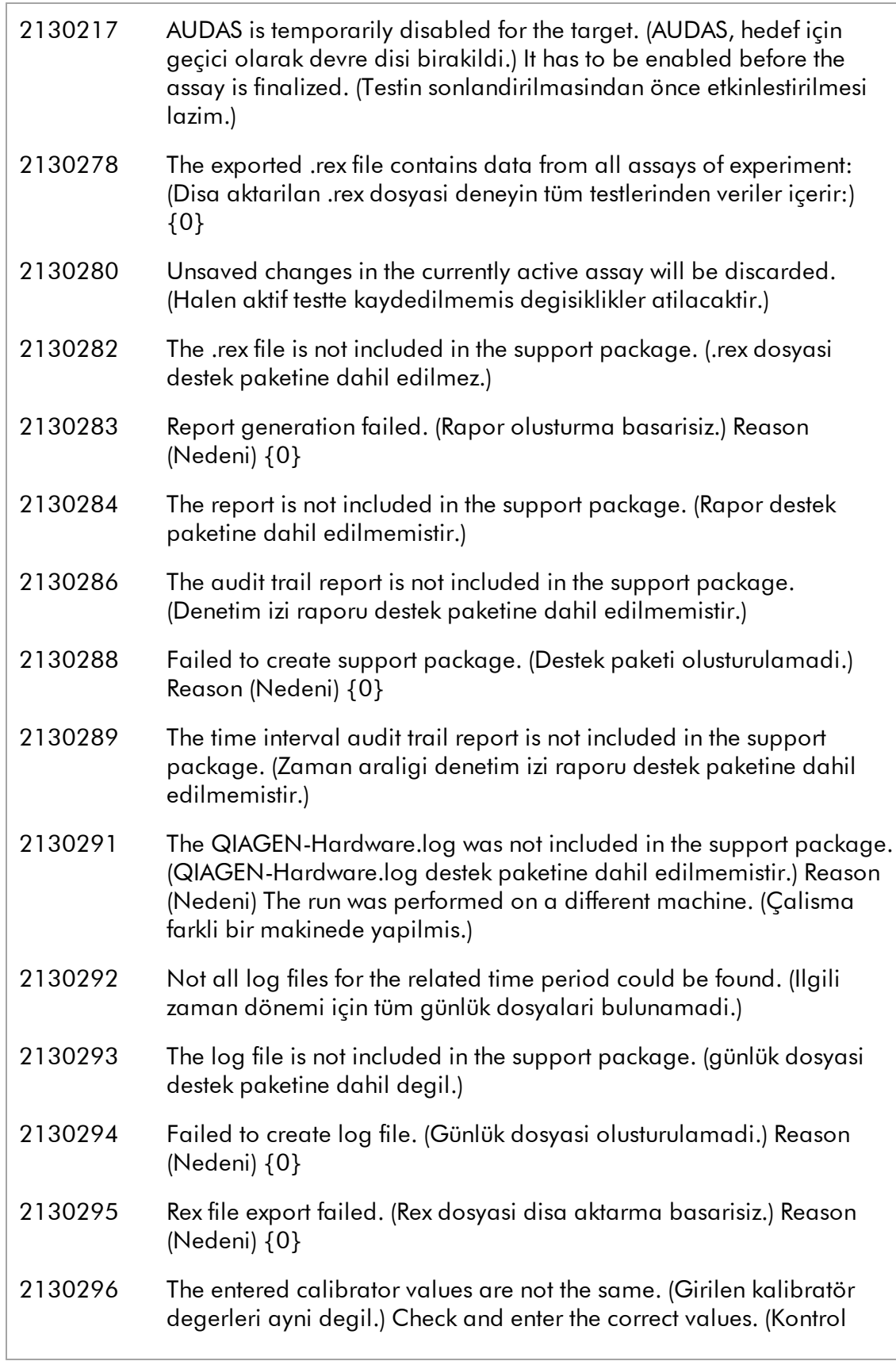

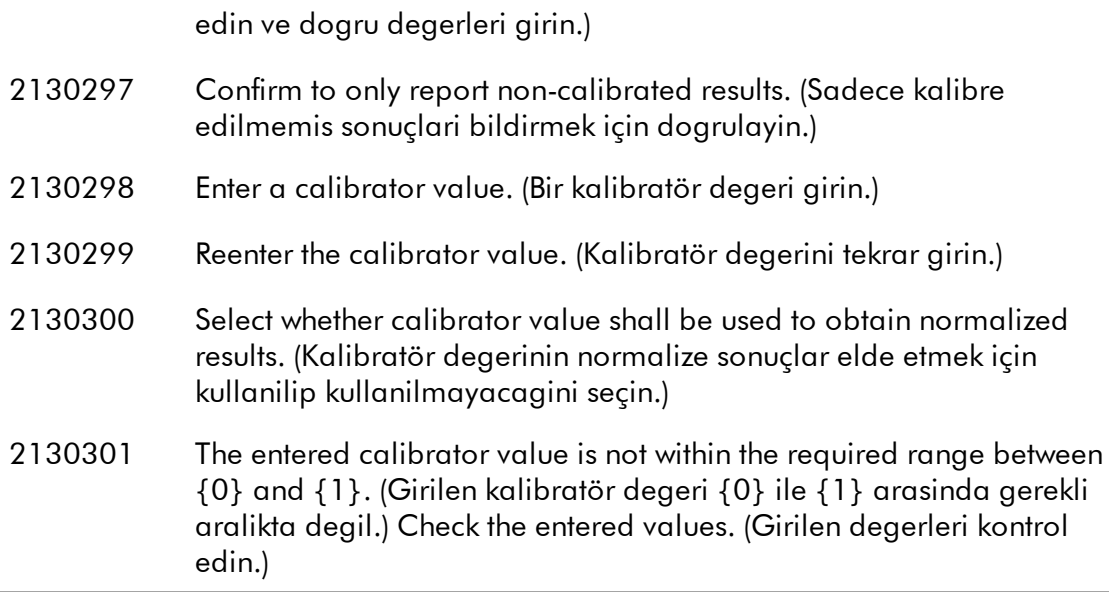

Süslü parantezler arasindaki rakamlar burada liste halinde verilmeyen çesitli terimler, isimler veya belirli hata bilgisi için yer tutuculardir.

Sorun giderme ve hata kodlari hakkinda daha fazla bilgi *Rotor-Gene AssayManager Temel Uygulama Kullanim Kilavuzunda "Sorun Giderme" bölümünde bulunabilir.*

# <span id="page-39-0"></span>1.6 Ek

Ek, Rotor-Gene AssayManager Epsilon Plug-in için Sorumluluk Maddesi ve Lisans Sartlarini içerir.

# **Not**

Sözlük gibi daha fazla bilgi *Rotor-Gene AssayManager Temel Uygulama Kullanim Kilavuzu* içinde bulunabilir.

# Sorumluluk Maddesi

QIAGEN kendi personeli disinda diger kisiler tarafindan gerçeklestirilen tamirler ya da modifikasyonlardan, bu tür tamir ve modifikasyonlarin yapilmasi için Sirket tarafindan yazili izin verilen kisiler tarafindan yapilanlar haricinde, hiçbir sekilde bu garanti kapsamindaki hususlarla ilgili olarak sorumlu olmayacaktir. Bu garanti kapsami altinda degistirilen tüm materyaller yalnizca orijinal garanti periyodu süresi için geçerli olacak ve Sirketin bir yetkilisince verilmis yazili baska bir garanti olmadigi sürece orijinal geçerlilik sonu ötesinde bir garanti hiçbir sekilde olmayacaktir. Bilgi gönderme cihazlari, arabirim cihazlari ve ilgili yazilim programlari yalnizca bu ürünlerin orijinal üreticileri tarafindan verilen garanti sürelerince garanti edileceklerdir. QIAGEN temsilcileri dahil herhangi bir kisi tarafindan yapilan ve bu garantinin sartlariyla uyumsuz olan veya bunlarla çatisan temsiller ve garantiler, QIAGEN'in bir yetkilisi tarafindan yazili bir onay verilmedigi sürece Sirketi baglamayacaktir.

# Lisans Sartlari

### Rotor-Gene AssayManager Epsilon Plug-in Yazilim Lisans Sözlesmesi

QIAGEN GmbH, QIAGEN Strasse 1, D-40724 Hilden, Germany, ("QIAGEN" ) ve siz (bir birey veya tüzel varlik), yani yazilimin (bundan sonra "YAZILIM") olarak geçecektir) lisansinin sahibi arasinda YASAL SÖZLESMENIN ("Sözlesme") SARTLARI VE KOSULLARI.

Mühürlü yazilim paketini/paketlerini açarak bu Sözlesmenin sartlarina bagli kalmayi kabul ediyorsunuz. Bu Sözlesmenin sartlarini kabul etmezseniz lütfen açilmamis yazilim paketini/paketlerini ve beraberindeki maddeleri (yazili materyal dahil) aldiginiz yere paranizin tümüyle geri verilmesi için geri gönderin.

### 1. LISANS VERILMESI

Kapsam. Bu sözlesmenin sart ve kosullarina bagli olarak QIAGEN size YAZILIMI sadece dahili mesleki amaçlariniz için kullanmak üzere dünya çapinda, sürekli, münhasir olmayan ve aktarilamayacak bir lisans vermektedir.

Sunlari yapamazsiniz:

- § YAZILIMIN tümünü veya bir kismini modifiye etmek veya degistirmek veya herhangi bir kismini baska bir YAZILIMLA birlestirmek veya YAZILIMIN herhangi bir bilesenini yazilimdan ayirmak veya YAZILIMDAN kaynak kodunu elde etmeye çalismak, tersine mühendislik yapmak, kaynak koda dönüstürmek, parçalara ayirmak, baska eserler türetmeye çalismak, kanunen izin verilen durumlar ve kapsami disinda kaydetmek veya bunlarin herhangi birini yapmaya çalismak.
- § YAZILIMI kopyalamak (yukarida belirtilenler disinda)
- § yazilim ürünüyle ilgili herhangi bir hakki QIAGEN'in önceden yazili onayi olmadan herhangi bir sekilde herhangi bir kisiye kiralamak, aktarmak, satmak, beyan etmek, alisverisini yapmak, kullanilabilir hale getirmek veya saglamak;
- § YAZILIM içinde bulunan veya eklenmis herhangi bir sirkete özel duyuru, etiket, ticari isim, isim veya markayi çikarmak, degistirmek, gizlemek, bozmak veya eklemek;
- § YAZILIMI QIAGEN veya baska üçüncü bir tarafin fikri mülkiyet veya diger haklarini ihlal eden herhangi bir sekilde kullanmak; veya
- § YAZILIMI baska herhangi bir kisiye çevrim içi veya baska veri tabani hizmetleri saglamak için kullanmak.

Tek Bilgisayarda Kullanim. YAZILIMIN tek bilgisayar için lisansini aldiysaniz bu Sözlesme YAZILIMIN sadece bir kopyasini tek bir bilgisayarda kullanma hakki verir.

Çok Bilgisayarda Kullanim.QIAGEN'den YAZILIMIN çok bilgisayarda bir lisansini aldiysaniz bu Sözlesme YAZILIMIN çok sayida kopyasini QIAGEN ve sizin aranizdaki satin alma Sözlesmesinde ("Satin Alma Sözlesmesi") belirtildigi sekilde maksimum sayida bilgisayarda kullanmaniza izin verir.

Deneme sürümleri. YAZILIMIN deneme sürümleri önceden haber vermeden 30 (otuz) günlük bir dönem sonrasinda kullanilmaz hale gelebilir.

Açik Yazilim/Üçüncü Parti Yazilim.Bu Sözlesme programlara dahil edilmis ilgili duyuru, lisans ve/veya telif hakki dosyalarinda açik kaynak lisansina tabi olarak tanimlanmis baska herhangi bir yazilim bileseni için geçerli degildir (birlikte "Açik Yazilim") Ayrica bu Sözlesme QIAGEN'in sadece bir türetilmis kullanma hakki verilmis oldugu baska herhangi bir yazilim için geçerli degildir ("Üçüncü Parti Yazilim").Açik Yazilim ve Üçüncü Parti Yazilim YAZILIM ile ayni elektronik dosya iletimiyle saglanabilir ama ayri ve farkli programlardir. YAZILIM GPL veya baska bir açik kaynak lisansina tabi degildir.

QIAGEN Üçüncü Parti Yazilim saglarsa ve sagladigi anlamda bu tür Üçüncü Parti Yazilim için lisans sartlari ayrica geçerli olacak ve kullanilacaktir. Açik Yazilim saglanirsa bu tür Açik Yazilim için lisans sartlari ayrica geçerli olacak ve kullanilacaktir. QIAGEN size ilgili Açik Yazilim lisans sartlari böyle bir yükümlülük içeriyorsa ilgili Açik Yazilimin karsilik gelen kaynak kodunu saglayacaktir. QIAGEN eger YAZILIM Üçüncü Parti Yazilim ve/veya Açik Yazilim içeriyorsa haber verecek ve karsilik gelen lisans sartlarini istek üzerine saglayacaktir.

### 2. YÜKSELTMELER

Eger YAZILIM önceki bir sürümden yükseltmeyse size her iki kopya için tek bir lisans verilir ve önceki versiyonu/versiyonlari asagida Kisim 4'te izin verildigi sekilde en son yükseltme ve tüm önceki sürümlerin baska bir kullanicisina bir kez kalici olarak aktarmak hariç ayri olarak aktaramazsiniz.

### 3. TELIF HAKKI

YAZILIM, YAZILIM içindeki herhangi bir görüntü ve metin dahil olmak üzere telif hakkina tabidir ve Alman telif hakki kanunlari ve uluslararasi sözlesmelerin yükümleri tarafindan korunur. YAZILIM ile gelen basili materyalin herhangi birini kopyalayamazsiniz.

### 4. DIGER SINIRLAMALAR

YAZILIMI kiralayamazsiniz veya finansal kiralama yapamazsiniz ama yazilimi ve beraberindeki yazili materyalleri baska bir son kullaniciya kalici temelde bilgisayarinizdan kurulum dosyalarini silmeniz ve alicinin bu Sözlesmenin sartlarini kabul etmesi sartiyla aktarabilirsiniz. YAZILIMDA tersine mühendislik, kaynak koda dönüstürme veya parçalarina ayirma yapamazsiniz. YAZILIMIN herhangi bir aktarilmasina en son yükseltme ve tüm önceki sürümler dahil olmalidir.

### 5. GARANTI BULUNMAMASI

YAZILIM herhangi bir satilabilirlik, belirli bir amaca uygunluk veya YAZILIM ve beraberindeki yazili materyal açisindan ihlal etmeme için herhangi bir zimni garanti sinirlama olmaksizin dahil olmak üzere açik veya zimni hiçbir garanti olmadan "oldugu gibi" saglanmaktadir.

### 6. MÜSTERI ÇÖZÜMLERI

QIAGEN'in tüm yükümlülügü ve sizin münhasir çözümünüz QIAGEN'in kararina göre QIAGEN'in Sinirli Garantisine uymayan ve QIAGEN'e faturanizla birlikte iade edilen yazilim için (a) ödenen ücretin iade edilmesi veya (b) YAZILIM degistirilmesi veya tamiri olacaktir. Bu Sinirli Garanti eger YAZILIM hatasi kaza, kötü kullanim veya

yanlis kullanim nedeniyle olustuysa geçersiz olacaktir. YAZILIMIN herhangi bir degistirilmis hali orijinal garanti döneminin kalan süresi veya otuz (30) gün (hangisi uzunsa) boyunca garanti edilecektir.

### 7. SINIRLI YÜKÜMLÜLÜK

QIAGEN veya tedarikçileri asla YAZILIMI kullanma veya kullanamama nedeniyle kaynaklanan hasarlardan QIAGEN bu tür hasarlarin olasiligi konusunda uyarilmis olsa bile yükümlü olmayacaktir (sinirlama olmaksizin ticari kar kaybi, isin kesilmesi, ticari bilgi kaybi veya diger maddi kayip, ön görülemeyen hasar, ticari basari eksikligi, dolayli hasar veya sonuçsal hasar - ve özellikle mali kayip- veya üçüncü taraf talepleri nedeniyle olusan hasar dahil).

Yukaridaki yükümlülük sinirlamalari bilerek yapilan eylemler veya büyük ihmal nedeniyle olusan hasar veya kisisel yaralanma durumlarinda veya Ürün Yükümlülük Yasasi ("Produkthaftungsgesetz"), garantiler veya kanunun diger zorunlu hükümleri uyarinca geçerli olmayacaktir.

Yukaridaki sinirlama asagidaki durumlarda buna göre geçerli olacaktir:

- gecikme,
- § kusur nedeniyle tazminat,
- § bosa gitmis masraf nedeniyle tazminat.

### 8 DESTEK BULUNMAMASI

Bu sözlesmedeki hiçbir sey QIAGEN'i YAZILIM için herhangi bir destek saglamak zorunda birakmayacaktir. QIAGEN YAZILIMDAKI herhangi bir kusuru düzeltebilir ve/ veya YAZILIM lisansina sahip olanlara güncelleme saglayabilir ama böyle bir yükümlülügü yoktur. YAZILIMDA buldugunuz herhangi bir hatayi YAZILIMIN gelistirilmis revizyonlari olusturulabilsin diye YAZILIM kismina uygun sekilde bildirmek için her türlü makul çabayi göstermeniz gerekir.

QIAGEN tarafindan YAZILIM açisindan saglanan herhangi bir destek (ag kurulum destegi dahil) eger varsa sadece Satin Alma Sözlesmesi veya ilgili bir Destek Sözlesmesi uyarinca gerçeklesecektir.

### 9. SONLANDIRMA

Bu Sözlesmedeki sart ve kosullara uymazsaniz QIAGEN bu Sözlesmeyi ve YAZILIMI kullanma hakkinizi ve lisansinizi sonlandirabilir. BU Sözlesmeyi istediginiz zaman QIAGEN'e haber vererek sonlandirabilirsiniz. Bu Sözlesme sonlandiginda YAZILIMI bilgisayarinizdan/bilgisayarlarinizdan ve arsivlerinizden silmelisiniz.

BU SÖZLESME HERHANGI BIR NEDENLE SONLANIRSA QIAGEN'IN YAZILIMIN ARTIK ÇALISMAMASI IÇIN EYLEMDE BULUNABILECEGINI ANLIYORSUNUZ.

### 10. ILGILI KANUN, YER

Bu Sözlesme, herhangi bir kanun hükmü çatismasi olusturmadan Almanya kanunlarina göre kullanilacak ve yorumlanacaktir. Birlesmis Milletler Satis Konvansiyonu hükümlerinin uygulanmasi hariç birakilir. Bu Sözlesmedeki baska herhangi bir hükme bakilmaksizin bu Sözlesmenin taraflari Düsseldorf mahkemelerinin münhasir adli yetkisini kabul eder.